# **GT STRUDL**® Version 42 Release Guide

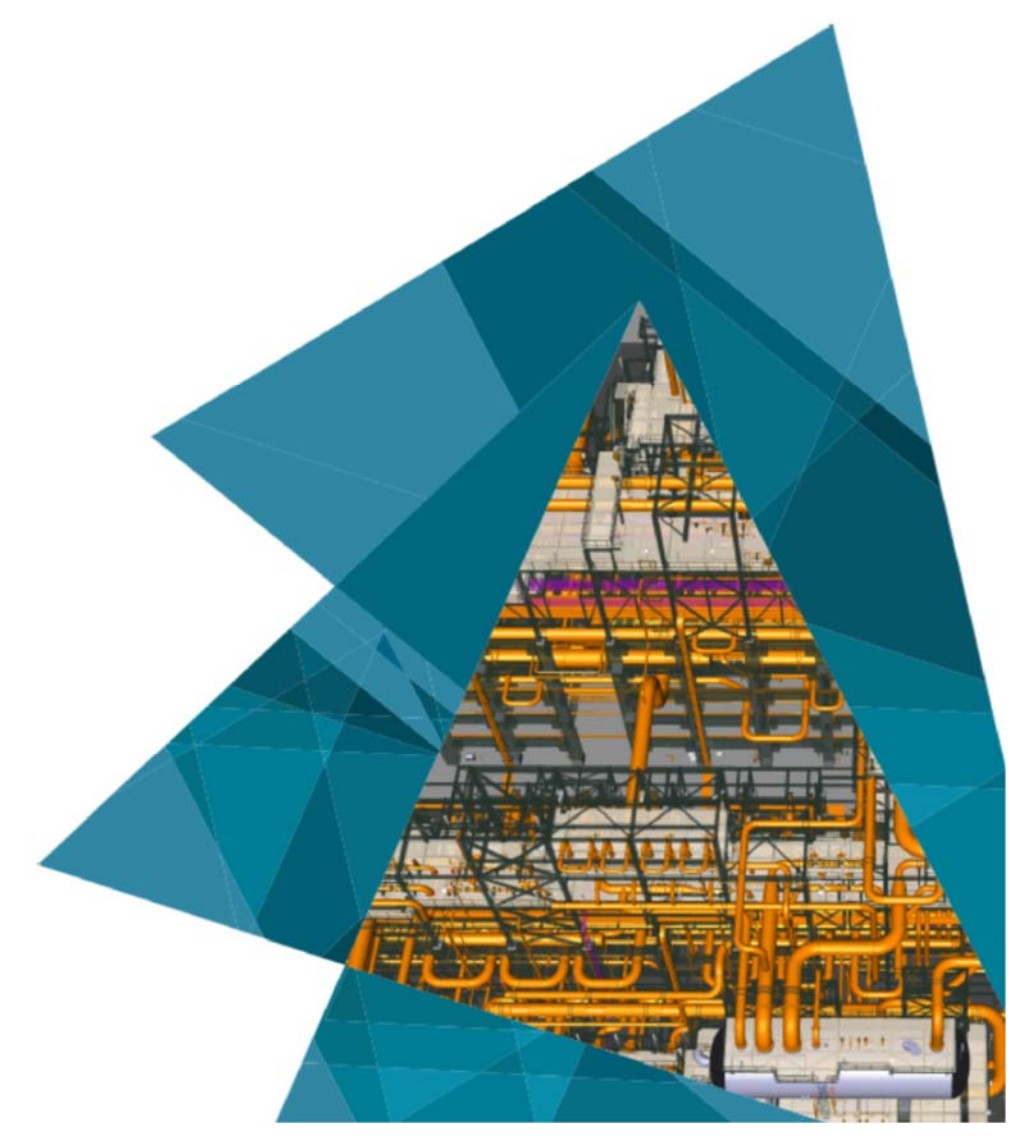

**Release Date: November 2023** 

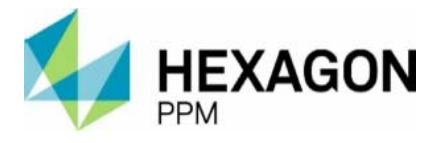

#### **Notice**

This GT STRUDL Release Guide is applicable to GT STRUDL Version 42 and later versions for use on PCs under the Microsoft Windows operating systems.

#### **Copyright**

Copyright © 2023 Hexagon AB and/or its subsidiaries and affiliates. All rights reserved.

Including software, documentation, file formats, and audiovisual displays; may be used pursuant to applicable software license agreement; contains confidential and proprietary information of Intergraph and/or third parties which is protected by copyright law, trade secret law, and international treaty, and may not be provided or otherwise made available without proper authorization from Intergraph Corporation.

#### **U.S. Government Restricted Rights Legend**

Use, duplication, or disclosure by the government is subject to restrictions as set forth below. For civilian agencies: This was developed at private expense and is "restricted computer software" submitted with restricted rights in accordance with subparagraphs (a) through (d) of the Commercial Computer Software - Restricted Rights clause at 52.227-19 of the Federal Acquisition Regulations ("FAR") and its successors, and is unpublished and all rights are reserved under the copyright laws of the United States. For units of the Department of Defense ("DoD"): This is "commercial computer software" as defined at DFARS 252.227-7014 and the rights of the Government are as specified at DFARS 227.7202-3.

Unpublished - rights reserved under the copyright laws of the United States.

Intergraph Corporation 305 Intergraph Way Madison, AL 35758

#### **Documentation**

Documentation shall mean, whether in electronic or printed form, User's Guides, Installation Guides, Reference Guides, Administrator's Guides, Customization Guides, Programmer's Guides, Configuration Guides and Help Guides delivered with a particular software product.

#### **Other Documentation**

Other Documentation shall mean, whether in electronic or printed form and delivered with software or on Intergraph Smart Support, SharePoint, or box.net, any documentation related to work processes, workflows, and best practices that is provided by Intergraph as guidance for using a software product.

#### **Terms of Use**

- Use of a software product and Documentation is subject to the Software License Agreement ("SLA") delivered with the software product unless the Licensee has a valid signed license for this software product with Intergraph Corporation. If the Licensee has a valid signed license for this software product with Intergraph Corporation, the valid signed license shall take precedence and govern the use of this software product and Documentation. Subject to the terms contained within the applicable license agreement, Intergraph Corporation gives Licensee permission to print a reasonable number of copies of the Documentation as defined in the applicable license agreement and delivered with the software product for Licensee's internal, non-commercial use. The Documentation may not be printed for resale or redistribution.
- b. For use of Documentation or Other Documentation where end user does not receive a SLA or does not have a valid license agreement with Intergraph, Intergraph grants the Licensee a non-exclusive license to use the Documentation or Other Documentation for Licensee's internal non-commercial use. Intergraph Corporation gives Licensee permission to print a reasonable number of copies of Other Documentation for Licensee's internal, non-commercial use. The Other Documentation may not be printed for resale or redistribution. This license contained in this subsection b) may be terminated at any time and for any reason by Intergraph Corporation by giving written notice to Licensee.

#### **Disclaimer of Warranties**

Except for any express warranties as may be stated in the SLA or separate license or separate terms and conditions, Intergraph Corporation disclaims any and all express or implied warranties including, but not limited to the implied warranties of merchantability and fitness for a particular purpose and nothing stated in, or implied by, this document or its contents shall be considered or deemed a modification or amendment of such disclaimer. Intergraph believes the information in this publication is accurate as of its publication date.

The information and the software discussed in this document are subject to change without notice and are subject to applicable technical product descriptions. Intergraph Corporation is not responsible for any error that may appear in this document.

The software, Documentation and Other Documentation discussed in this document are furnished under a license and may be used or copied only in accordance with the terms of this license. THE USER OF THE SOFTWARE IS EXPECTED TO MAKE THE FINAL EVALUATION AS TO THE USEFULNESS OF THE SOFTWARE IN HIS OWN ENVIRONMENT.

Intergraph is not responsible for the accuracy of delivered data including, but not limited to, catalog, reference and symbol data. Users should verify for themselves that the data is accurate and suitable for their project work.

#### **Limitation of Damages**

IN NO EVENT WILL INTERGRAPH CORPORATION BE LIABLE FOR ANY DIRECT, INDIRECT, CONSEQUENTIAL INCIDENTAL, SPECIAL, OR PUNITIVE DAMAGES, INCLUDING BUT NOT LIMITED TO, LOSS OF USE OR PRODUCTION, LOSS OF REVENUE OR PROFIT, LOSS OF DATA, OR CLAIMS OF THIRD PARTIES, EVEN IF INTERGRAPH CORPORATION HAS BEEN ADVISED OF THE POSSIBILITY OF SUCH DAMAGES.

UNDER NO CIRCUMSTANCES SHALL INTERGRAPH CORPORATION'S LIABILITY EXCEED THE AMOUNT THAT INTERGRAPH CORPORATION HAS BEEN PAID BY LICENSEE UNDER THIS AGREEMENT AT THE TIME THE CLAIM IS MADE. EXCEPT WHERE PROHIBITED BY APPLICABLE LAW, NO CLAIM, REGARDLESS OF FORM, ARISING OUT OF OR IN CONNECTION WITH THE SUBJECT MATTER OF THIS DOCUMENT MAY BE BROUGHT BY LICENSEE MORE THAN TWO (2) YEARS AFTER THE EVENT GIVING RISE TO THE CAUSE OF ACTION HAS OCCURRED.

IF UNDER THE LAW RULED APPLICABLE ANY PART OF THIS SECTION IS INVALID, THEN INTERGRAPH LIMITS ITS LIABILITY TO THE MAXIMUM EXTENT ALLOWED BY SAID LAW.

#### **Export Controls**

The Software Products and any software products obtained from Intergraph Corporation, its subsidiaries, or distributors, including any technical data related to these products ("Technical Data") are subject to the export control laws and regulations of the United States. Diversion contrary to U.S. law is prohibited. To the extent prohibited by United States or other applicable laws, these Intergraph Corporation software products and any software products obtained from Intergraph Corporation, its subsidiaries or distributors, Technical Data and any derivatives of either, shall not be exported or re-exported, directly or indirectly (including via remote access) under the following circumstances:

- a. to Cuba, Iran, North Korea, the Crimean region of Ukraine, or Syria, or any national of these countries or territories.
- b. to any person or entity listed on any United States government denial list, including, but not limited to, the United States Department of Commerce Denied Persons, Entities, and Unverified Lists, the United States Department of Treasury Specially Designated Nationals List, and the United States Department of State Debarred List. Visit www.export.gov for more information or follow this link for the screening tool: https://legacy.export.gov/csl-search.
- c. to any entity if Customer knows, or has reason to know, the end use of the software product is related to the design, development, production, or use of missiles, chemical, biological, or nuclear weapons, or other un-safeguarded or sensitive nuclear uses.
- d. to any entity when Customer knows, or has reason to know, that an illegal reshipment will take place.

Customer shall hold harmless and indemnify PPM for any causes of action, claims, costs, expenses and/or damages resulting to PPM from a breach by Customer or any user of the export compliance restrictions set forth in this Agreement.

Any questions regarding export or re-export of these software products should be addressed to Hexagon PPM, Export Compliance Department, 305 Intergraph Way, Madison, Alabama 35758, USA or at exportcompliance@intergraph.com.

#### **Trademarks**

Intergraph®, the Intergraph logo®, Intergraph Smart®, SmartPlant®, SmartMarine®, SmartSketch®, SmartPlant Cloud®, PDS®, FrameWorks®, I-Route, I-Export, Isogen®, SPOOLGEN, SupportManager®, SupportModeler®, SAPPHIRE®, TANK, PV Elite®, CADWorx®, CADWorx DraftPro®, GTSTRUDL®, and CAESAR II® are trademarks or registered trademarks of Intergraph Corporation or its affiliates, parents, subsidiaries. Hexagon and the Hexagon logo are registered trademarks of Hexagon AB or its subsidiaries. Microsoft and Windows are registered trademarks of Microsoft Corporation. ACIS is a registered trademark of SPATIAL TECHNOLOGY, INC. Infragistics, Presentation Layer Framework, ActiveTreeView Ctrl, ProtoViewCtl, ActiveThreed Ctrl, ActiveListBar Ctrl, ActiveSplitter, ActiveToolbars Ctrl, ActiveToolbars Plus Ctrl, and ProtoView are trademarks of Infragistics, Inc. Incorporates portions of 2D DCM, 3D DCM, and HLM by Siemens Product Lifecycle Management Software III (GB) Ltd. All rights reserved. Gigasoft is a registered trademark, and ProEssentials a trademark of Gigasoft, Inc. VideoSoft and VXFlexGrid are either registered trademarks or trademarks of ComponentOne LLC 1991-2017, All rights reserved. Oracle, JD Edwards, PeopleSoft, and Retek are registered trademarks of Oracle Corporation and/or its affiliates. Tribon is a trademark of AVEVA Group plc. Alma and act/cut are trademarks of the Alma company. Other brands and product names are trademarks of their respective owners.

# **Table of Contents**

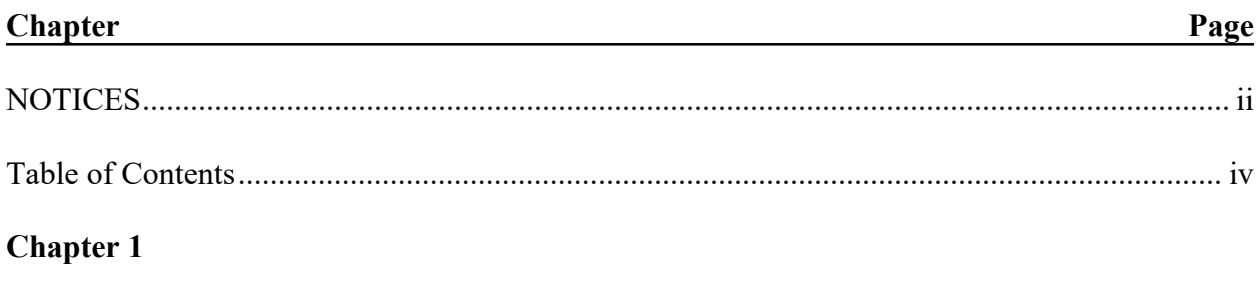

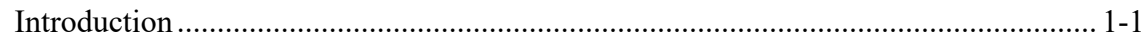

# **Chapter 2 New Features in Version 42**

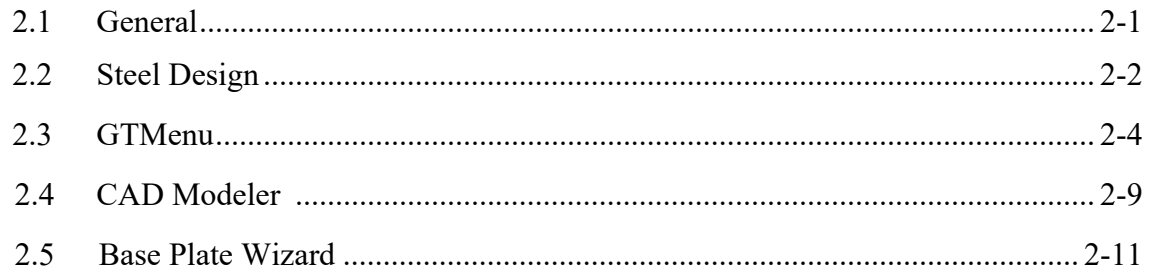

# **Chapter 3 Error Corrections**

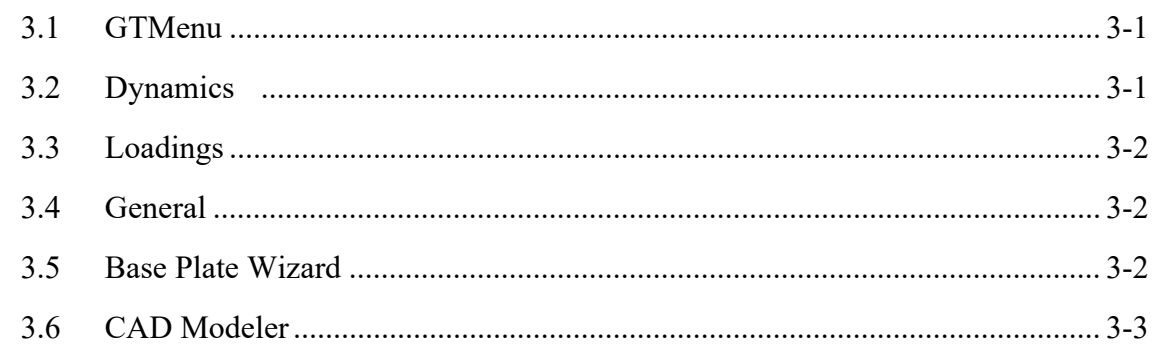

# **Chapter 4 • Known Deficiencies**

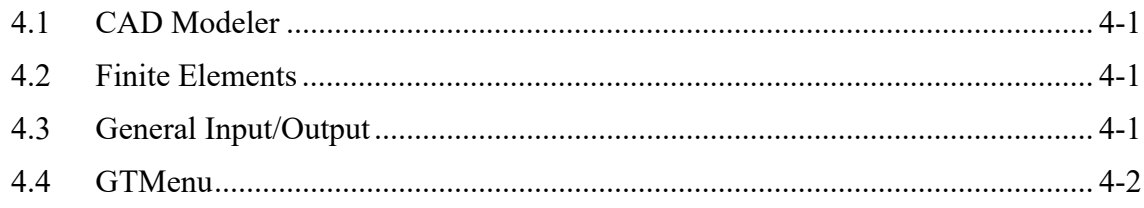

# **Chapter 5 Prerelease Features**

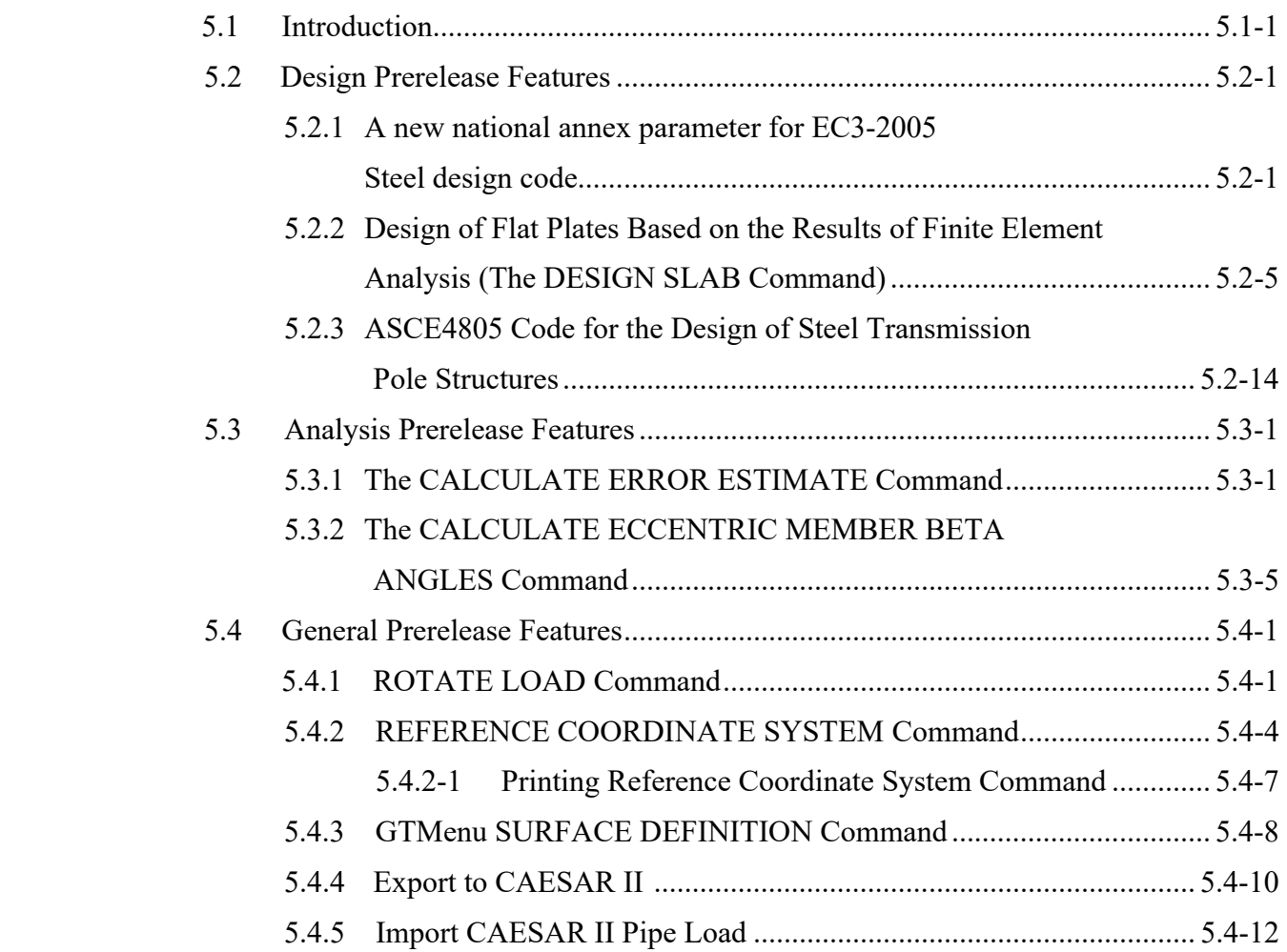

# **Chapter 1**

# **Introduction**

Version 42 covers GT STRUDL operating on PCs under the Windows 10 and 11 x64 based operating systems. Installation requires approximately 2.5 GB of storage for GT STRUDL 42. To interactively install GT STRUDL 42, run GTS\_Setup.exe, as explained on the next page.

Chapter 2 of this release guide presents the new features and enhancements which have been added since the release of Version 41. Chapter 2 briefly describes the new features, including reference manual section numbers for more information when appropriate.

Chapter 3 provides you with details regarding error corrections that have been made since the release of Version 41.

Chapter 4 describes known problems with Version 42.

Chapter 5 describes prerelease features -- new features which have been developed and subjected to limited testing or features for which the user documentation has not been added to the GT STRUDL User Reference Manual. The command formats and functionality of the prerelease features may change before they become supported features based on additional testing and feedback from users. The Prerelease features are subdivided into Design, Analysis, and General categories.

The New Installation Procedure

The new procedure brings GT STRUDL installation closer to the Hexagon standard installation procedure. Initialize installation by double-clicking "GTS\_Setup.exe" in the installation folder and then clicking the Start Setup button.

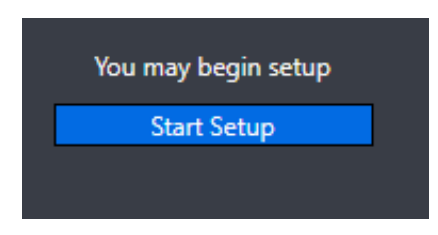

Select the desired language of the License Agreement and then click " I agree…"

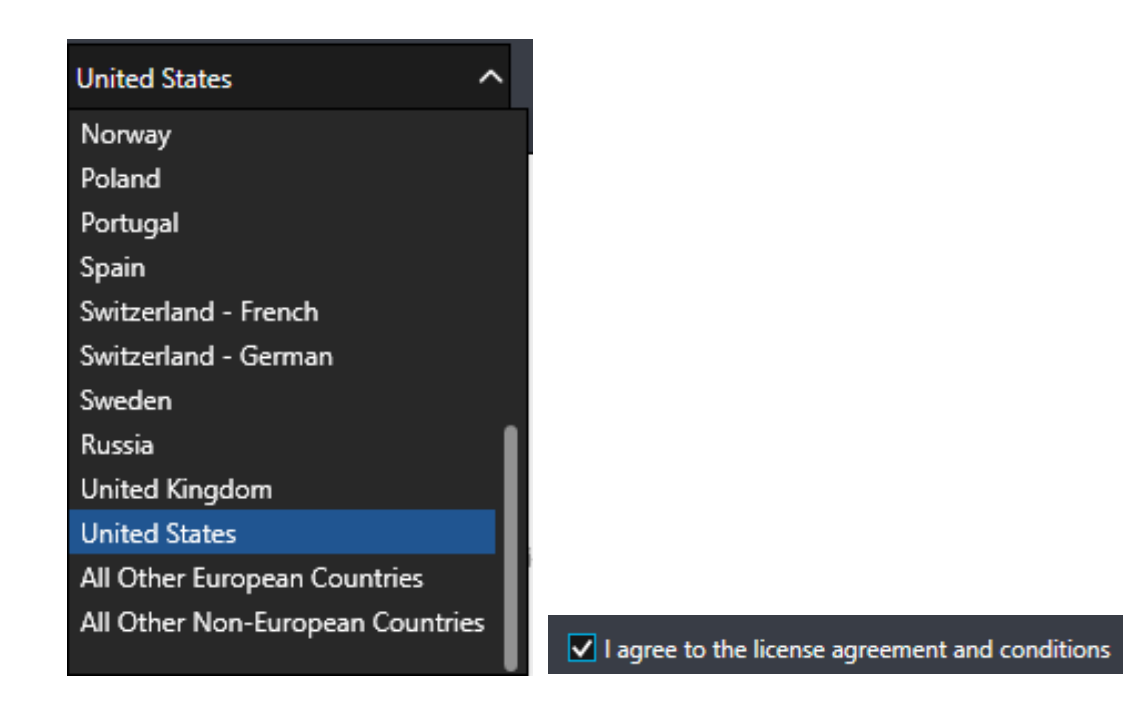

On the subsequent "Details and Features" page enter your User Name and Company name (optional), choose the features you wish to install, and set the Install Path. The default feature selection is GT STRUDL only. The other features are described on the next page. The standard Install Path is "C:\Program Files", but you may change to any path that has sufficient room to install.

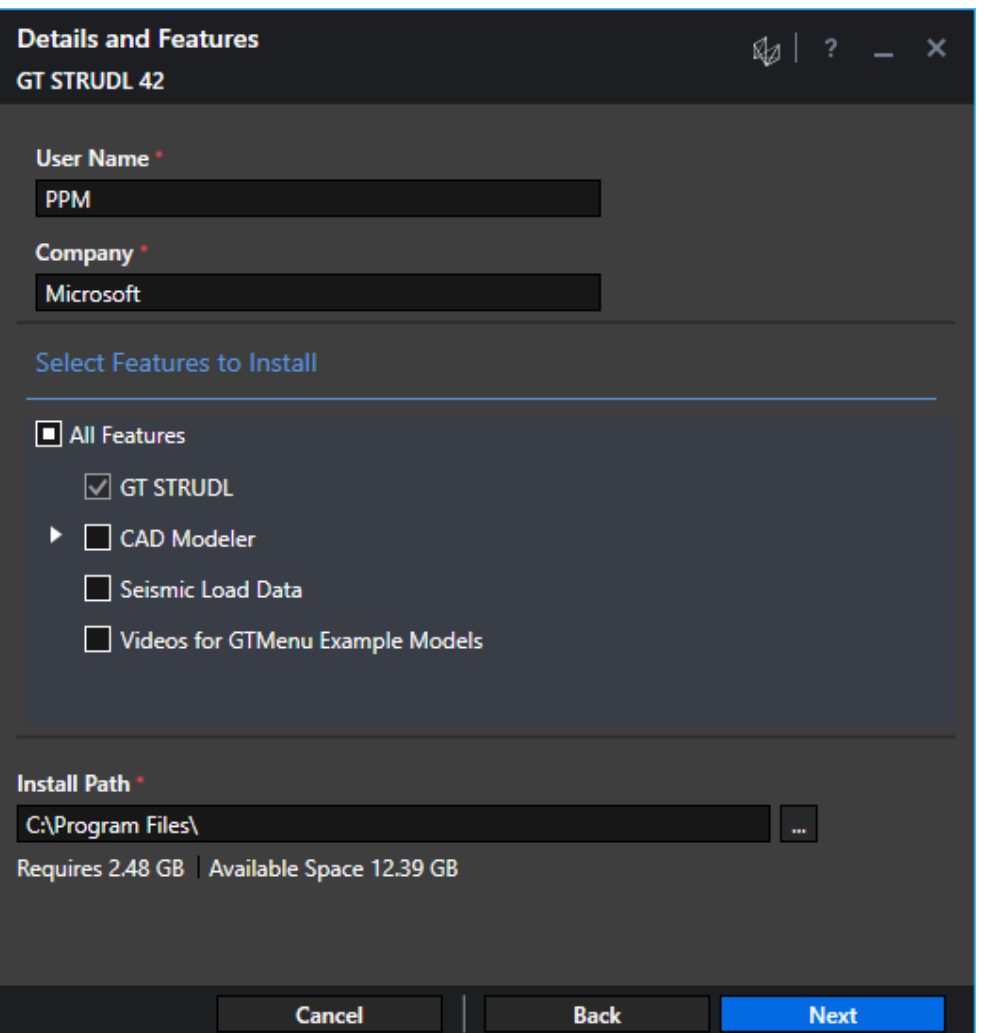

## **CAD Modeler**

CAD Modeler is the CAD based structural modeler that gives you the power of AutoCAD® or BricsCAD® to create structural models that can then be passed to GT STRUDL for analysis. If you decide not to install CAD Modeler at this time, you can install it later by running GTS Setup and selecting the Modify option. AutoCAD® or BricsCAD® must be installed on your computer to be able to use CAD Modeler. Supported versions are AutoCAD® 2017 through 2022 and BricsCAD® (Platinum or Pro) 19 through 23.

## **Seismic Load Data**

This data used for determining S<sub>s</sub> and S<sub>1</sub> (spectral response acceleration values) based on latitude and longitude. This data is about 1 GB in size. It is used for the MAP option of the SEISMIC LOAD command (Section 2.1.11.3.10.1, Volume 1 of the GT STRUDL Reference Manual). If you decide not to install the Seismic Load Data at this time, you can install it later by running GTS\_Setup and selecting the Modify option.

# **Videos for GTMenu Example Models**

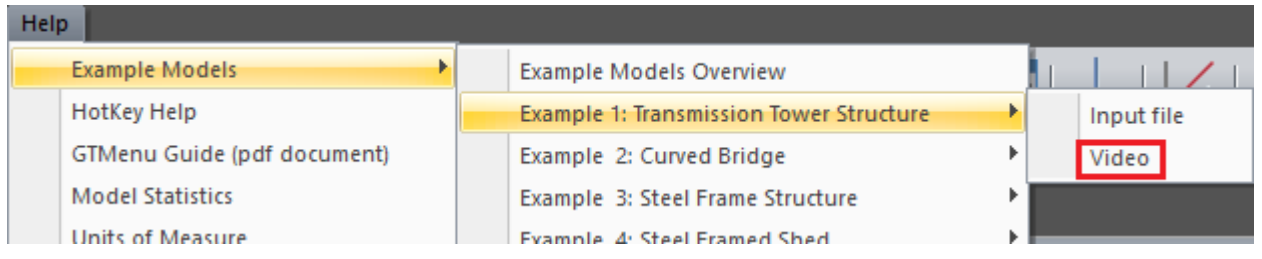

These are mp4 videos of using the 12 example files included with GTMenu Help. The example input files are always included in the installation and are available for input. The videos total about 215 MB and if you decide not to install the Videos for GTMenu Example Models at this time, you can install them later by running GTS\_Setup and selecting the Modify option.

# **Silent Installation:**

Below are the instructions for silent (no GUI) installation and uninstallation:

Navigate to the folder where GTS Setup.exe exists.

## **Install**:

To install just GT STRUDL without the optional features:

```
GTS_Setup.exe /install /silent SLAACCEPT=YES
```
To install GT STRUDL with the optional features "SESIMIC LOAD DATA" and "Videos for GTMenu Example Models", provide a list of features with comma separation to "ADDLOCAL="

```
GTS Setup.exe /install /silent
ADDLOCAL="GTSTRUDL,SeismicLoadData,VideosforGTMenuExampleModels" SLAACCEPT=YES
```
To include CAD Modeler in silent installation, include feature CADMODELER in the ADDLOCAL instruction followed by the CAD versions to be supported:

ADDLOCAL="GTSTRUDL,CADMODELER,AUTOCAD2017,BRICSCAD2023"

## **Modify**:

Use the /modify option and provide a list of the required software with comma separation to "ADDLOCAL=" and include a list of features which are to be removed following "REMOVE= "

GTS\_Setup.exe /modify /silent ADDLOCAL="GTSTRUDL,CADMODELER,AUTOCAD2017,BRICSCAD2023" REMOVE ="AUTOCAD2019" SLAACCEPT=YES

# **Repair:**

GTS Setup.exe /repair /silent

**Uninstall:** 

GTS Setup.exe /uninstall /silent

This page intentionally left blank.

# **Chapter 2**

# **New Features in Version 42**

This chapter provides you with details regarding new features and enhancements that have been added to many of the functional areas of GT STRUDL in Version 42. This release guide is also available online upon execution of GT STRUDL under menu "Help  $\rightarrow$  Reference Documentation  $\rightarrow$  GT STRUDL Release Guide".

## **2.1 General**

1. A new format for STRUDL libraries, also known as data sets, has been introduced. The new format allows more 'files' (named blocks of data) to be included in the library, increasing from a limit of 256 files to 512 files. The increased size was required to allow the addition of the AISC 16th Edition tables (tables are stored as 'files') to the GT STRUDL default library and allow for future growth.

This format change requires user-created libraries to be converted to the new format before they can be used. User libraries can contain profile data, response spectra data, time history data, nonlinear spring data and/or fatigue life data. The best way to create the new format library is to re-run the original commands that created the library in the current GT STRUDL version (42 or later). The library will now be compatible with any GT STRUDL version 42 or later. If the original commands are not available, a conversion process is available.

Attempting to open a .ds (data set) file that was created with a pre-42 version of GT STRUDL will result in this error message:

\*\*\*\* ERROR\_gtudat - Incompatible .ds (User Data Set) file 'D:\42\BasicSystem\ConvertExistingDS\UserLibrary.ds' was created by a GT STRUDL version earlier than version 42. Older User Data Sets (.ds) files cannot be read by this version. Please re-create the data set with the original GT STRUDL commands. Or, convert the .ds file using File -> Data Management -> Pre-42 User Dataset

See "ConvertDSfiles.pdf" for more information.

2. Wind and Seismic loads have been added to Report Builder. These options will add the output available from the PRINT command for those loads. These options are available in the Load Data menu.

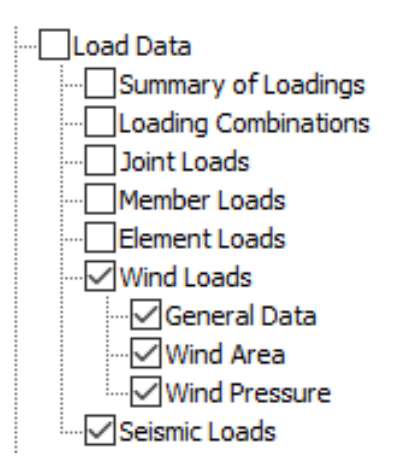

Note that 'General Data' for Wind Loads applies to Open Structures. Enclosed Structures will add no data to this category, but all wind data (speed, etc.) will be included in 'Wind Pressure'.

## **2.2 Steel Design**

1. The new steel design code 'AISC16' has been added. The new design code is an implementation of ANSI/AISC 360-22, *Specification for Structural Steel Buildings*. Certain provisions of ANSI/AISC 341-22, *Seismic Provisions for Structural Steel Buildings*, are added with use of parameter '341-22'. Certain provisions of ANSI/AISC N690-18, *Specification for Safety-Related Steel Structures for Nuclear Facilities*, are available with use of parameter 'N690-18'. See the full documentation of the implementation in "Steel Design Code AISC16" available through Help  $\rightarrow$  Reference Documentation  $\rightarrow$  Reference Manuals  $\rightarrow$  Steel design (Volumes 2A, 2B plus codes)  $\rightarrow$ AISC16: AISC 16th Edition.

The following shapes are included in the implementation: I Shapes (W, S, M, and HP) Channels Single Angles Tees Double Angles Round Bars Square Bars Rectangular Bars Round HSS (Pipes) Rectangular and Square HSS (Structural Tubes)

Access to the new design code is through the parameter "AISC16".

2. New tables (standard and metric) for code AISC16 have been added, plus tables for Steel Grade A1085. The new standard tables are:

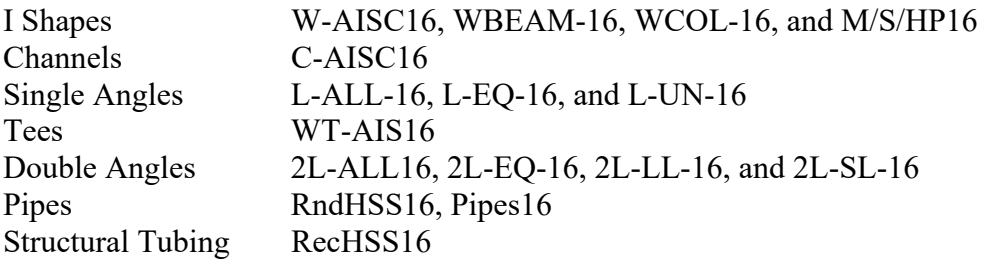

The new tables are available through the MEMBER PROPERTIES command and in the GT STRUDL Profile Browser (Command mode: SteelDesign $\rightarrow$ Create, Transfer and View Tables Pofiles > View Tables and Profile Names...) and Section Properties (GTMenu: Create  $\rightarrow$  Section Properties...) dialogs.

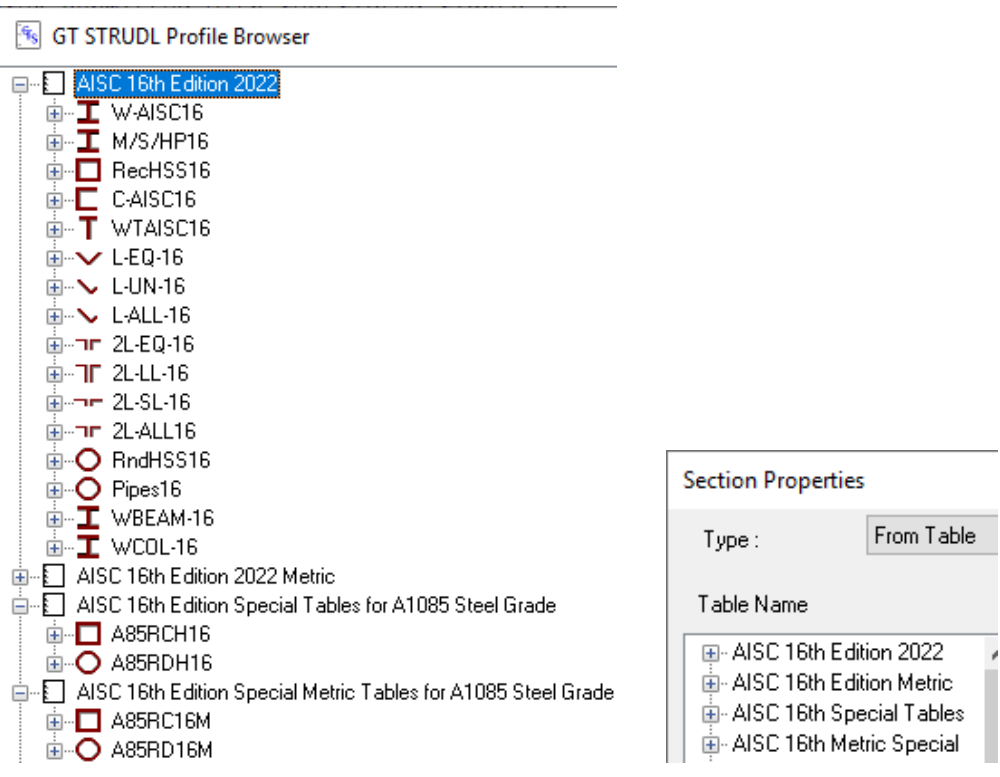

## **2.3 GTMenu**

1. The GTMenu Status Bar now has active buttons to control Units, the Arrow Key functions and the Selection Type.

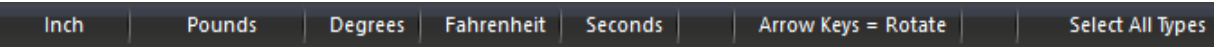

 Left click on a button to change values. For example, to change the active Length units, left click the current Length unit ("Inch" as shown below) and choose the desired unit ("Feet" in the example) from the popup menu. Subsequent display and entry values will be in the selected unit.

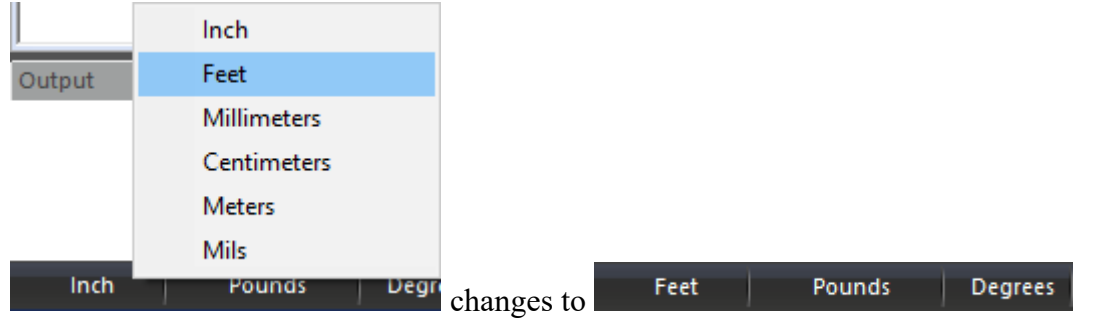

 The Active Units dialog is still available but has been moved to the Options menu from its previous location in the Units menu in the menu bar.

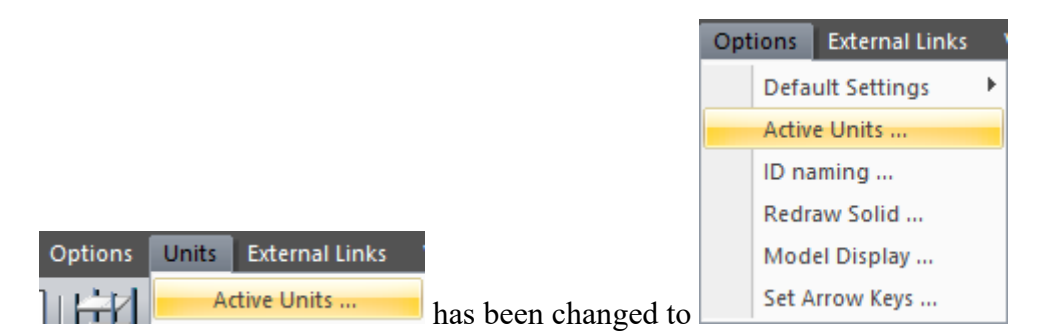

2. In the Views pane a new option has been added to New View Definitions: View from Selection. This option has been added to aid in investigating parts of complex models, for example, members that have failed a code check.

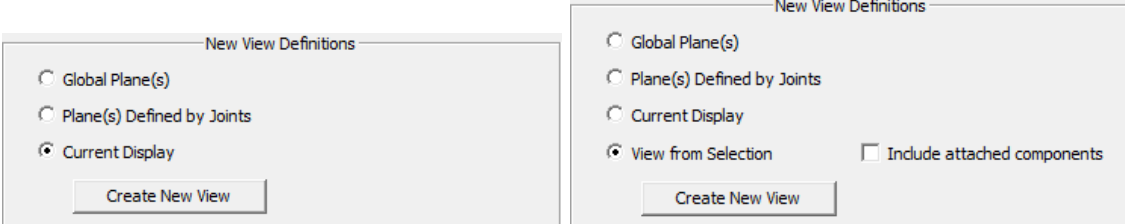

 This option will create a new view from the current selection of joints, members and/or elements. The view will be sized to include all the selected components by determining the maximum and minimum global coordinates of all the selected components. The view rotation will be an isometric view appropriate for the current Y or Z up orientation. The new view will be made the current view and be displayed. You can use the 'Rename Views' and 'Update View Rotations' buttons to change the default values for the new view.

 The 'Include attached components' option will expand the view to encompass any attached members or elements to the selected joints, members, or elements.

3. The Create  $\rightarrow$  Loads menu has been simplified by adding an Individual Loads sub-menu and a Loading Combinations sub-menu, reducing the menu selection list from 15 to 7.

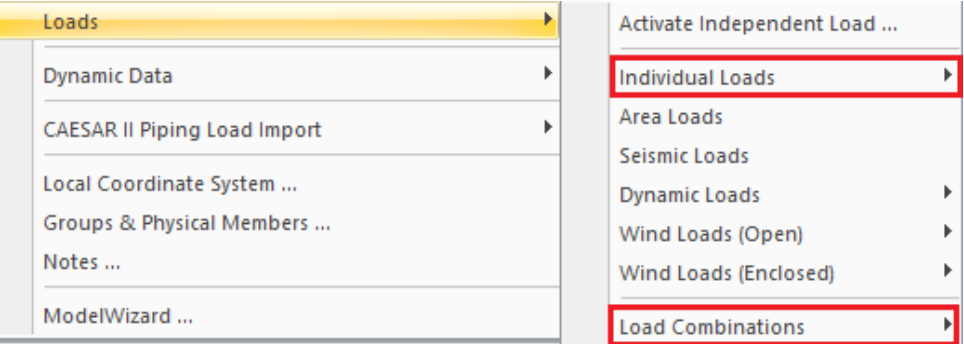

Individual Loads has the GTMenu-specific loads and Self Weight:

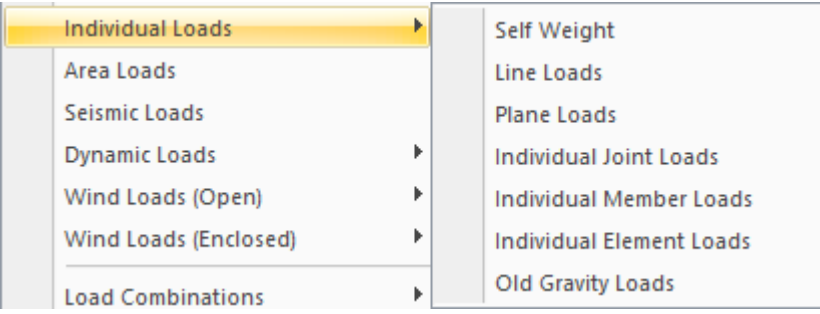

 Load Combinations has the old Combinations and Forms, plus the new Code-based Standardized Load Combinations:

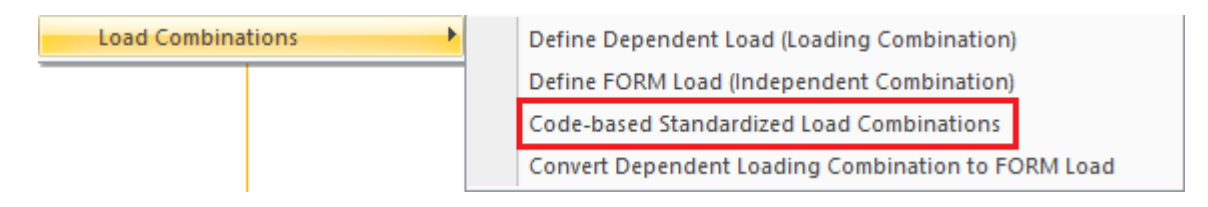

4. Standardized Load Combinations based on code required combinations has been added to GTMenu (see above). This is the same dialog as is available from the GTShell Modeling  $\rightarrow$  Loads menu:

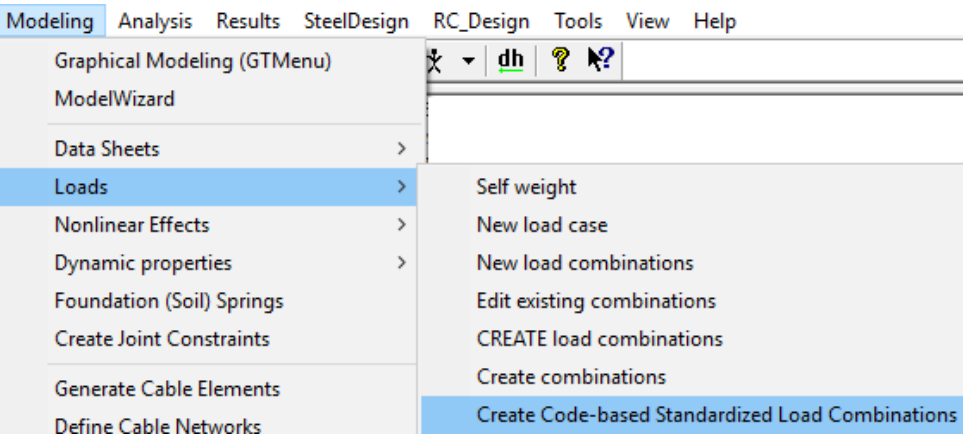

- 5. More Dynamic capability has been added to GTMenu. This includes dialogs to create Dynamic Data and Dynamic Loads, more Dynamic Analysis options and the Compute Dynamic Results dialog. See the following items for more details.
- 6. A Dynamic Data menu has been added to the Create menu:

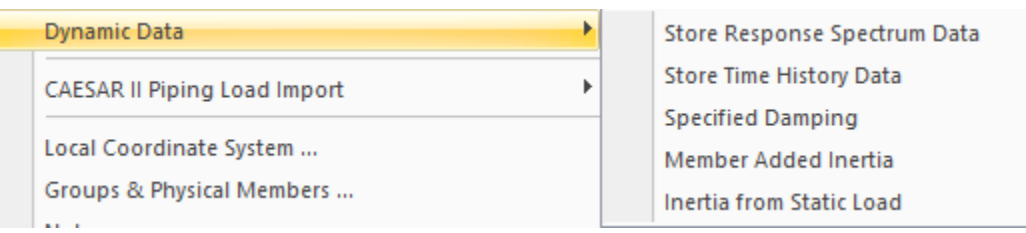

 These dialogs are the same as used in Command mode, so there is no learning curve for users already familiar with these dialogs.

7. A Dynamic Loads menu has been added to the Create  $\rightarrow$  Loads menu:

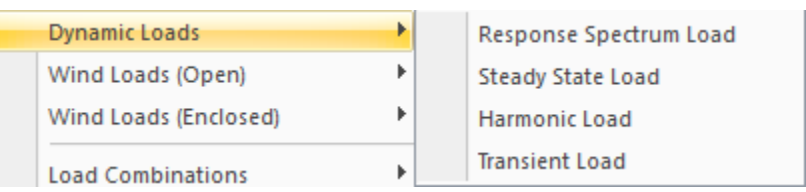

These dialogs are the same as used in Command mode, so there is no learning curve for users already familiar with these dialogs. Note that when using these dialogs in GTMenu only List mode selection for components (joints and members) is available. You can use the Create  $\rightarrow$  Groups & Physical Members... dialog to allow the selection of components with full use of the Mode bar options like planes and volumes.

8. A Dynamic Analysis menu has been added to the Analysis menu, replacing Eigenvalue Analysis:

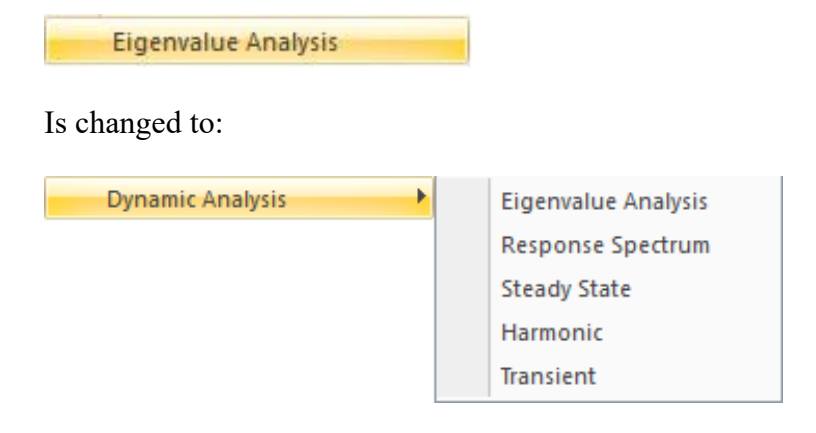

 Note that Eigenvalue Analysis and the existence of at least one appropriate load is required to run a Response Spectrum, Steady State, Harmonic or Transient analysis. Lack of the prerequisite eigenvalue analysis or load will result in an error message and the analysis will not be performed:

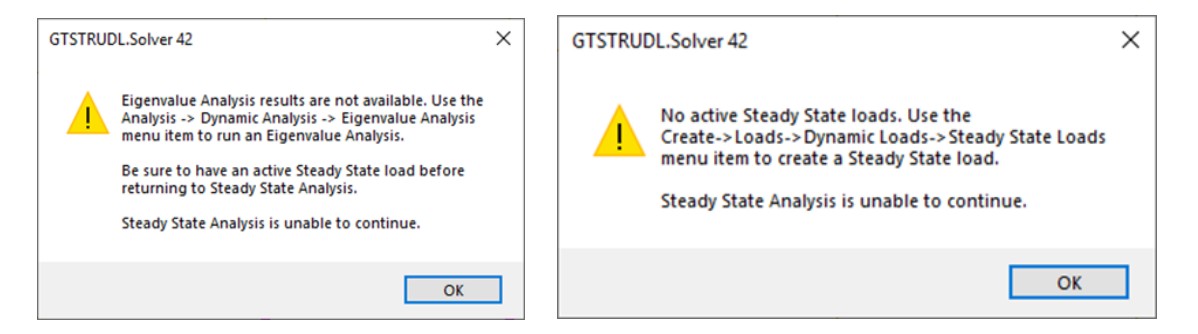

9. The Compute Dynamic Results… dialog has been added to the Dynamic Results menu:

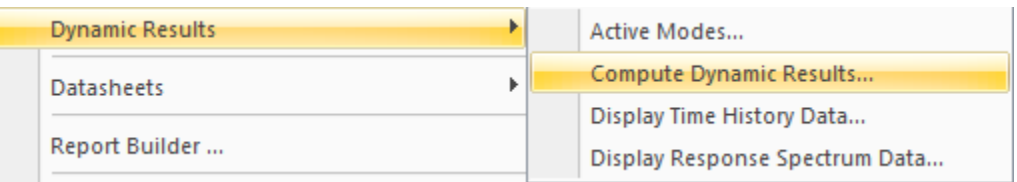

 This dialog is the same as used in Command mode, so there is no learning curve for users already familiar with this dialog. Note that when using this dialog in GTMenu only List mode selection for components (joints and members) is available.

10. A new drawing mode has been added. Redraw Solid by Selection will draw the currently selected members and elements in Solid Mode and all other members and elements in wireframe mode.

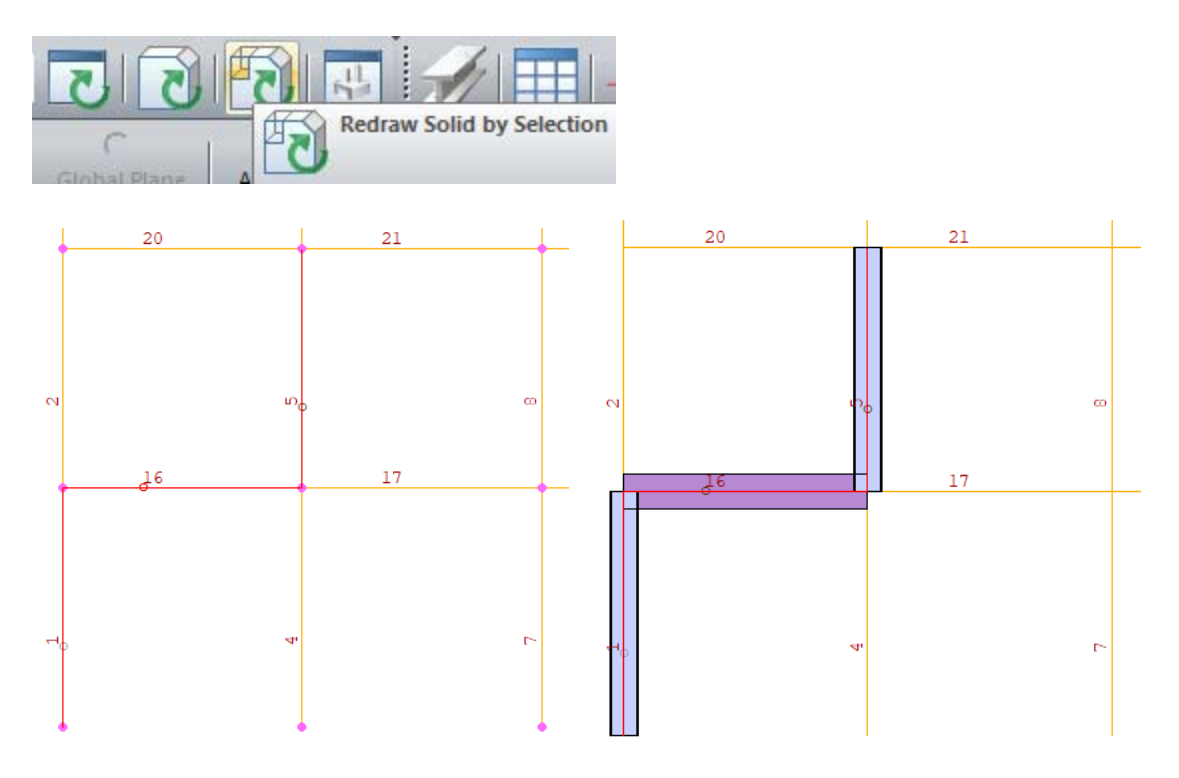

Members 1, 16, and 5 are selected. Redraw Solid by Selection looks like this.

## **2.4 CAD Modeler**

1. CAD Modeler now supports AISC 360-22 and Seismic 341-22 including AISC 360-22 section database as shown below.

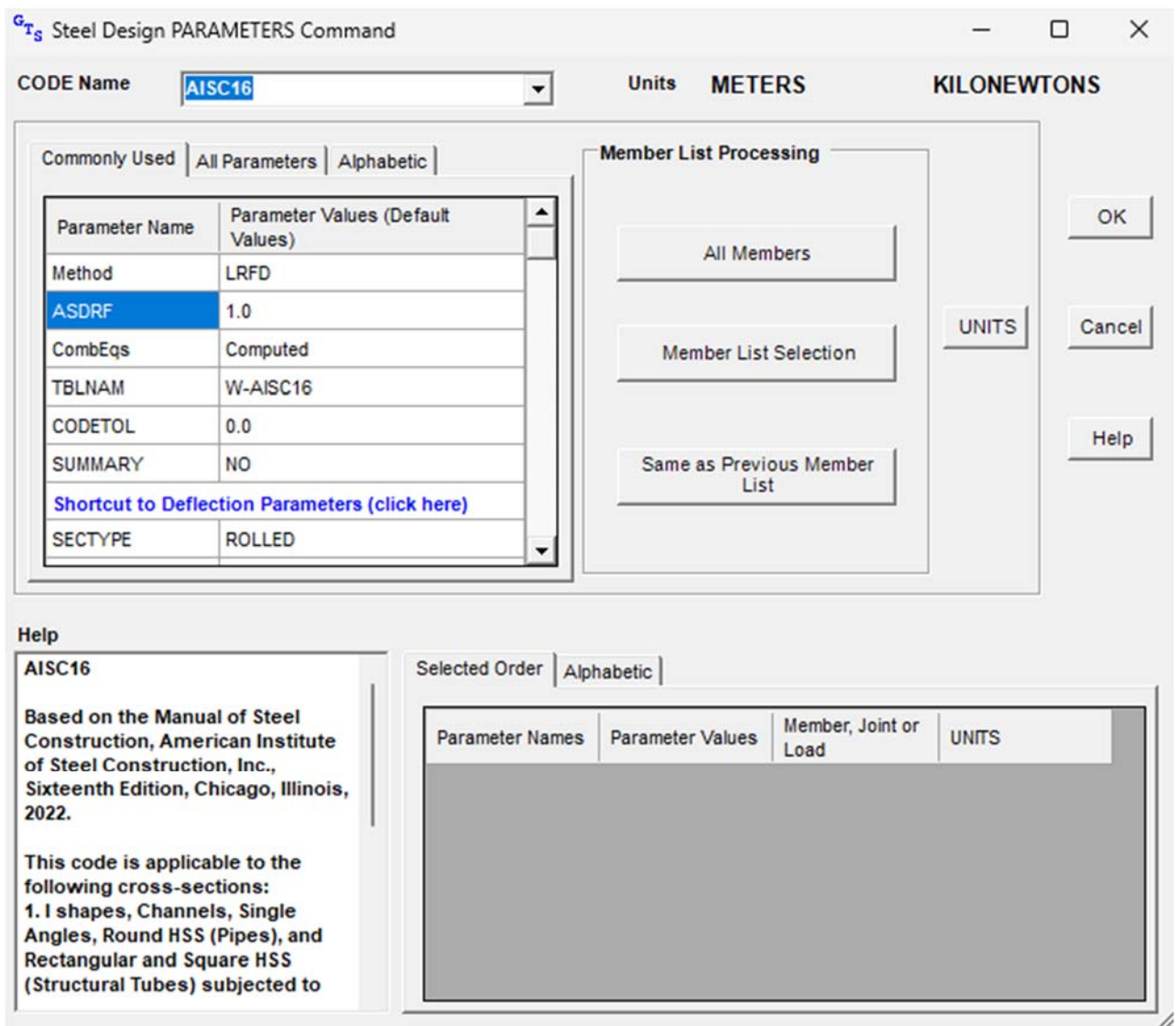

2. CAD Modeler now supports the updated ModelWizard.

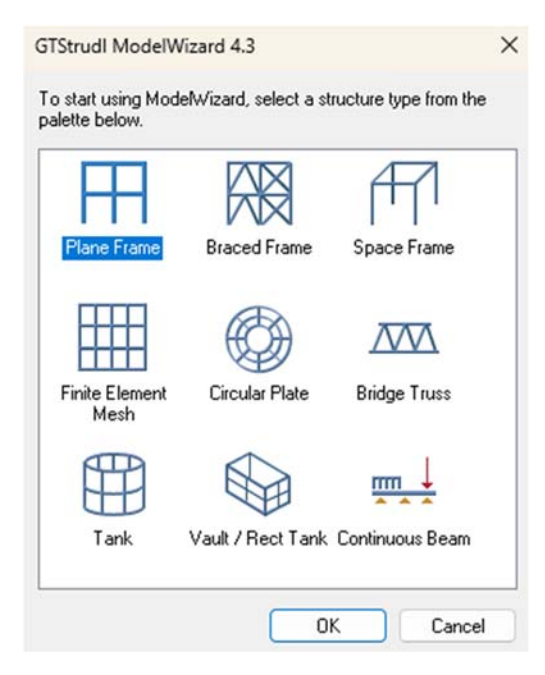

3. CAD Modeler now supports updated Result Datasheet such as Displacement datasheet, Reaction datasheet, Member Force datasheet, Stresses datasheet, Section Force datasheet, and Code Check datasheet.

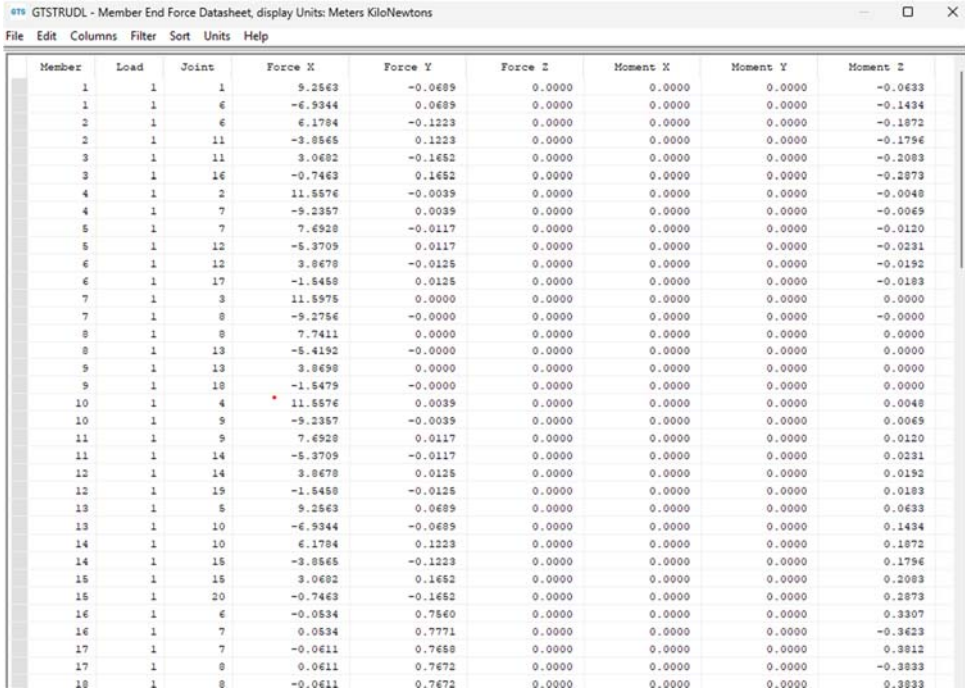

## **2.4 Base Plate Wizard**

1. The "Snap" option for Pipes (circular attachments) has been added, as documented in Section 6.1 "Stiffeners Close to an Attachment", of the Base Plate Wizard Users Guide. Additionally, when Stiffeners are connected to an Attachment, the Attachment meshing algorithm will account for the Stiffener for cleaner meshing.

This page intentionally left blank.

# **Chapter 3**

# **Error Corrections**

This chapter describes changes that have been made to GT STRUDL to correct errors. These errors may have produced aborts, incorrect results, or restricted use of a feature in previous versions of GT STRUDL. The error corrections are discussed by the primary feature areas of GT STRUDL.

## **3.1 GTMenu**

(*PRF's are not issued for GTMenu unless specifically noted below*)

- 1. The Generate Input File abort when the number of member and elements with geometric nonlinearity exceeds the total number of members has been corrected.
- 2. The problem of entering coordinates in the Create Joints dialog using Units of Measure separated by spaces instead of commas has been corrected.

## **3.2 Dynamics**

- 1. The error with phase angles output by LIST HARMONIC MAXIMUM DISPLACEMENTS , or VELOCITIES, or ACCELERATIONS commands when preceded by a COMPUTE HARMONIC DISPLACEMENTS, or VELOCITIES, or ACCELERATIONS command specifying a partial list of joints has been corrected. (PRF 2022.02)
- 2. The problem with the GT64M (external) solver when changing the active and inactive status of members and finite elements between successive Response Spectrum and Harmonic analyses has been corrected. (PRF 2023.04)
- 3. The abort to Harmonic Analysis with SBMITC elements when using the GT64M solver and not all modes are used in the solution has been corrected. (PRF 2023.05)
- 4. The abort in DYNAMIC ANALYSIS EIGENVALUE when an INITIAL STRESS LOADING has been specified for a model containing SPACE TRUSS members has been corrected.

## **3.3 Loadings**

- 1. The calculation of wind pressure  $q_z$  (WIND LOAD OPEN) and design wind pressure p (WIND PRESSURE) when using STANDARD ASCE7-12 or STANDARD ASCE7-22 has been corrected. (PRF 2023.02)
- 2. The PRINT WIND LOAD and PRINT WIND PRESSURE commands now correctly print data for Enclosed Structures.
- 3. The abort when using WIND LOAD ENCLOSED with a roof containing more than 200 joints has been corrected. The inability to specified a bounded area for Roof Wind Loads has been corrected. Wind loads for winds normal to the ridge when the slope is less than 10 degrees or parallel to the ridge has been corrected. (PRF 2023.03)

## **3.4 General**

- 1. The display of Response Spectrum curves with multiple damping values has been corrected. This error was introduced in version 2019 and also exists in versions 2020, 40 and 41. Multiple damping values are still not allowed when viewing more than one Response Spectrum curve on the same graph.
- 2. The GT64M solver is now able to separate results for load names that are not different in a case-insensitive comparison. For example, load names XYZ, xYZ, and xyz are unique in GT STRUDL, as the comparison internally is case-sensitive. Because GT64M results are stored in external files and file look-up is case-insensitive, the results for these loads could be randomly accessed. This error did not occur when the default standard solver was used.

(PRF 2023.01)

## **3.5 Base Plate Wizard**

- 1. The Create Variation Loadings dialog now works correctly. New loads can be created from a set of load values by varying the values between  $+$  or  $-$  or even 0. See Section 9.4 in the Base Plate Wizard Users Guide.
- 2. 'Snap' to Attachment will now 'snap' to the start or end of an Attachment line when within 0.5 Mesh Size. Previously, the Snap would extend the Stiffener to meet the Attachment line which could cause a meshing problem if the intersection point was too close to the start or end of an Attachment line.

3. The error in modeling Circular base plates has been corrected. Previously, with certain modeling parameters, the following error message would be displayed in the GT STRUDL output widow:

 { 306} > NONLINEAR SPRING ELEMENTS  $\{ 307\} > INCIDENCES$ <br> $\{ 308\} > 'SI' TO$ 'S1' TO 'S441' ATTACHED TO JOINTS 1 TO 441 \*\*\*\* STRUDL ERROR NS.5 - COORDINATES MISSING FOR JOINT 1 - COMMAND IGNORED - SCAN ON

Analysis was not done and no Results were available.

## **3.6 CAD Modeler**

1. Section selection from Place Member Dialog has been corrected. The correction includes single and/or multiple selection of Steel Table sections.

This page deliberately left blank.

# **Chapter 4**

# **Known Deficiencies**

This chapter describes known problems or deficiencies in Version 42. These deficiencies have been evaluated and based on our experience, they are seldom encountered or there are workarounds. The following sections describe the known problems or deficiencies by functional area.

# **4.1 CAD Modeler**

*(GPRF's are not issued for CAD Modeler unless specifically noted below)*

- 1. Loads are not copied or mirrored when using the Copy or Mirror commands.
- 2. The Beta angles and Loads are not rotated or mirrored when using the Rotate or Mirror commands.

# **4.2 Finite Elements**

1. The ELEMENT LOAD command documentation indicates that header information such as type and load specs are allowed. If information is given in the header and an attempt is made to override the header information, a message is output indicating an invalid command or incorrect information is stored. (GPRF 90.06)

# **4.3 General Input/Output**

- 1. Numerical precision problems will occur if joint coordinate values are specified in the JOINT COORDINATES command with more than a total of seven digits. Similar precision problems will occur for joint coordinate data specified in automatic generation commands. (GPRF 2000.16)
- 2. Internal member results will be incorrect when all of the following conditions are present:
	- 1. Dynamic analysis is performed (response spectra or time history)
	- 2. Pseudo Static Loadings are created
	- 3. Buckling Analysis is Performed
	- 4. Internal member results are output or used in a subsequent steel design after the Buckling Analysis. In addition, the eigenvalues and eigenvectors from the Dynamic Analysis are overwritten by the eigenvalues and eigenvectors from the Buckling Analysis.

We consider this problem to be very rare since we had never encountered a job which contained both a Dynamic Analysis and a Buckling Analysis prior to this error report.

Workaround:

Execute the Buckling Analysis in a separate run which does not contain a dynamic analysis.

Alternatively, execute the Buckling Analysis before the Dynamic Analysis and output the Buckling results and then perform a Dynamic Analysis. The Dynamic Analysis results will then overwrite the buckling multiplier and mode shape which is acceptable since the buckling results have been output and are not used in any subsequent calculations in GT STRUDL.

(GPRF 2004.14)

# **4.4 GTMenu**

*(GPRF's are not issued for GTMenu unless specifically noted below)*

1. Gravity loads and Self-Weight loads are generated incorrectly for the TRANS3D element.

 Workaround: Specify the self-weight using Body Forces under Element Loads. ELEMENT LOADS command is described in Section 2.3.5.4.1 of Volume 3 of the GT STRUDL Reference Manual.

(GPRF 95.18)

2. The Copy Model feature under Edit in the Menu Bar will generate an incorrect model if the model contains the TRANS3D element.

 Workaround: Use the DEFINE OBJECT and COPY OBJECT commands in Command Mode as described in Section 2.1.6.7.1. and 2.1.6.7.5 of Volume 1 of the GT STRUDL Reference Manual.

(GPRF 95.21)

3. Projected element loads will be displayed incorrectly when they are created or when they are displayed using Display Model  $\rightarrow$  Loads.

Workaround: Verify that the loads are correct in the GT STRUDL Output Window using the PRINT LOAD DATA command or by checking the reactions using LIST SUM REACTIONS.

(No GPRF issued)

- 4. GTMenu is limited to 1,000 views. If more than 1,000 views are created, incorrect displays may occur. (No GPRF issued)
- 5. The Deformed Structure display with the Deform between Joints option may produce inconsistent results for nonlinear geometric frame members. The deformed structure may show a discontinuity at the joints. (No GPRF issued)
- 6. GTMenu is limited to 10,000 Member Property Groups. If more than 10,000 property groups are created, incorrect results may occur. We have never encountered a model with more than 10,000 property groups. (No GPRF issued)
- 7. The Label Structural Attributes options in the Label Settings dialog will not display if the Inquire Output dialog is open. For instance, if you have checked the Support Status option in Label Structural Attributes, the legend for the support status will disappear if the Inquire Output dialog is open.
- 8. When using the new Read Input File function in GTMenu, the user should check the input file (.gti file) before reading into GTMenu. In some instances, an abort could occur. At a minimum, the user should check for duplicate data such as joints, members, elements, and loadings as well as other data that could conflict with existing data already in the model in GTMenu.

This page deliberately left blank.

# **Chapter 5**

# **Prerelease Features**

# **5.1 Introduction**

This chapter describes new features that have been added to GT STRUDL but are classified as prerelease features due to one or more of the following reasons:

- 1. The feature has undergone only limited testing. This limited testing produced satisfactory results. However, more extensive testing is required before the feature will be included as a released feature and documented in the GT STRUDL User Reference Manual.
- 2. The command formats may change in response to user feedback.
- 3. The functionality of the feature may be enhanced in response to user feedback.

The Prerelease features are subdivided into Design, Analysis, and General categories. The features in these categories are shown below:

- 5.2 Design Prerelease Features
	- 5.2.1 A new national annex parameter for EC3-2005 steel design code
	- 5.2.2 Design of Flat Plates Based on the Results of Finite Element Analysis (The DESIGN SLAB Command)
	- 5.2.3 ASCE4805 Steel Design Code. This code is for the ultimate strength design of steel transmission pole structures.
- 5.3 Analysis Prerelease Features
	- 5.3.1 Calculate Error Estimate Command
	- 5.3.2 The CALCULATE ECCENTRIC MEMBER BETA ANGLES Command
- 5.4 General Prerelease Features
	- 5.4.1 Rotate Load Command
	- 5.4.2 Reference Coordinate System Command
	- 5.4.3 GTMenu Surface Definition Command
	- 5.4.4 Export to CAESAR II
- 5.4.5 Import CAESAR II Pipe Loads
- 5.4.6 The APPLIED CARDINAL POINTS Command

We encourage the user to experiment with these prerelease features and provide us with suggestions to improve these features as well as other GT STRUDL capabilities.

# **5.2 Design Prerelease Features**

# **5.2.1 A new national annex parameter for EC3-2005 steel design code**

A new national annex parameter, "Annex", has been added to the EC3-2005 steel design code. A country name from Table 1.3-7 may be specified which indicates that the national annex of the specified country to be used for the code check or design. Parameter "Annex" is defined in the Table 1.3-1 and the country names are shown in the Table 1.3-7.

# **Table 1.3-1**

# **EC3-2005 Code Parameters**

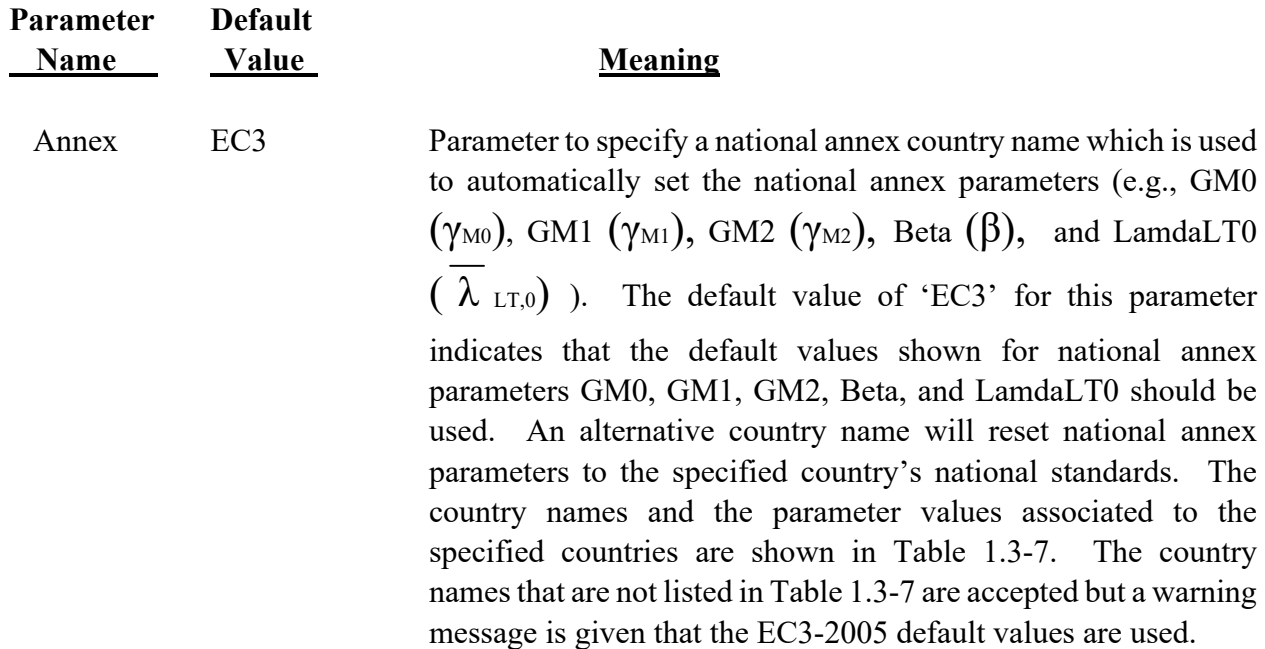

Table 1.3-7

# **Country Names and the National Annex Parameter Values**

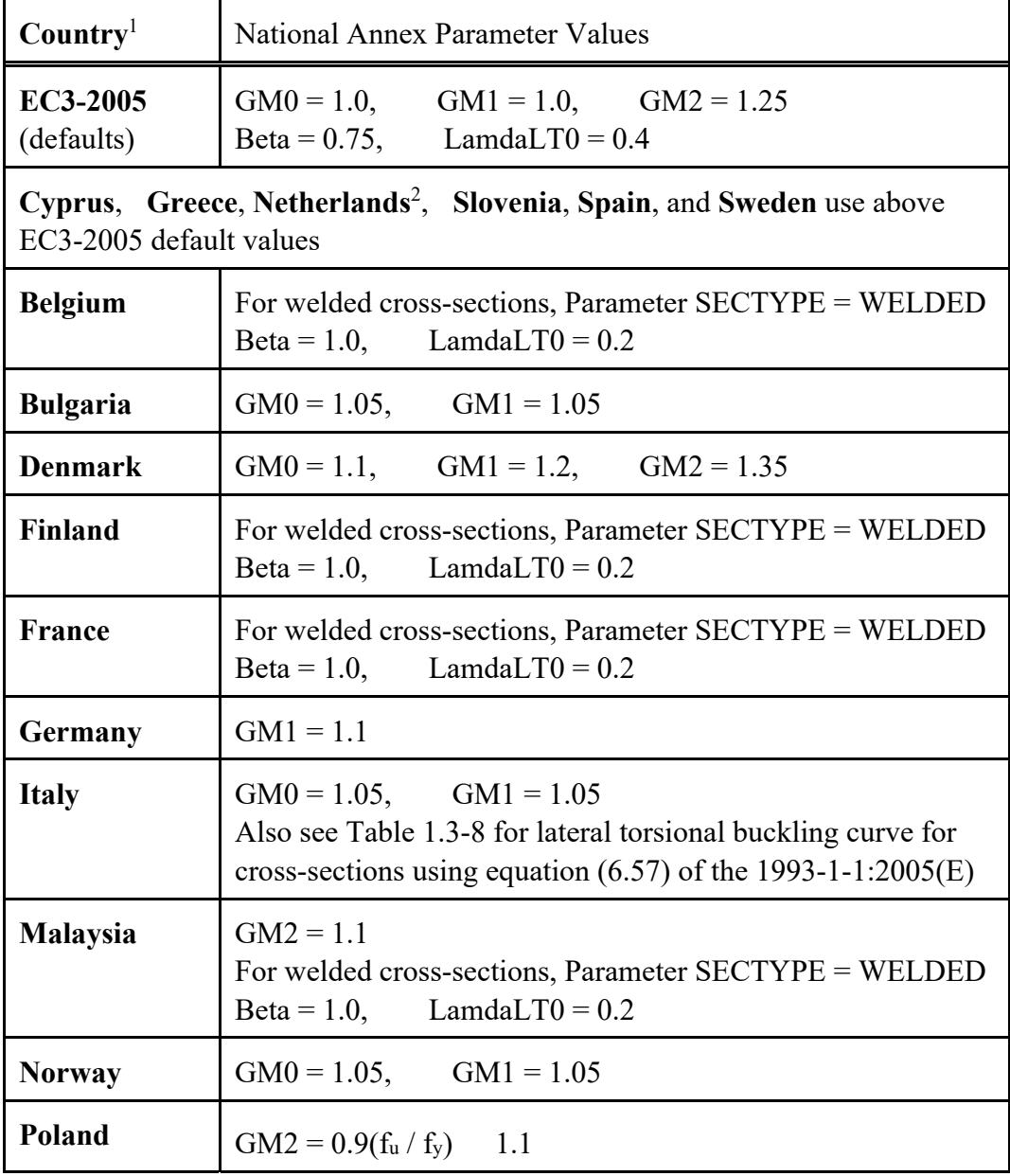

Note: National annex parameters with different values from the EC3-2005 defaults are shown in Table 1.3-7 for each country.

1 The country names that are not listed in Table 1.3-7 are accepted but a warning message is given that the EC3- 2005 default values are used.

2 Country names more than 8 characters are stored and displayed based on the first 8 characters.

# Table 1.3-7 (continued)

## Country Names and the National Annex Parameter Values

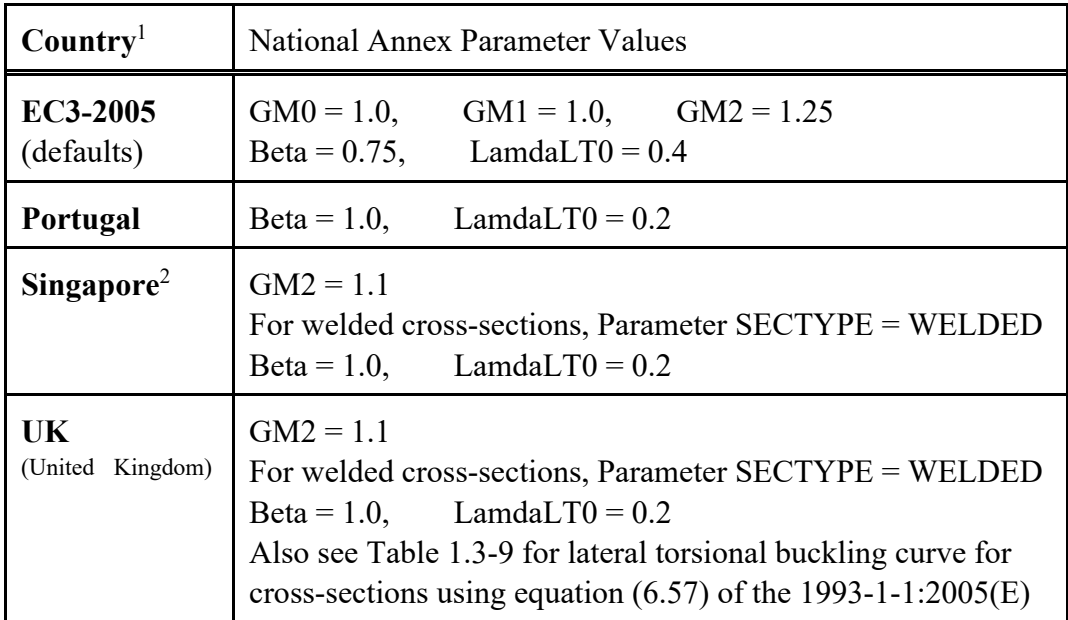

Note: National annex parameters with different values from the EC3-2005 defaults are shown in Table 1.3-7 for each country.

1 the country names that are not listed in Table 1.3-7 are accepted but a warning message is given that the EC3-2005 default values are used.

<sup>2</sup> Country names more than 8 characters are stored and displayed based on the first 8 characters.

# Table 1.3-8 **Lateral torsional buckling curve for cross-sections using equation (6.57) of the 1993-1-1:2005(E) Italy**

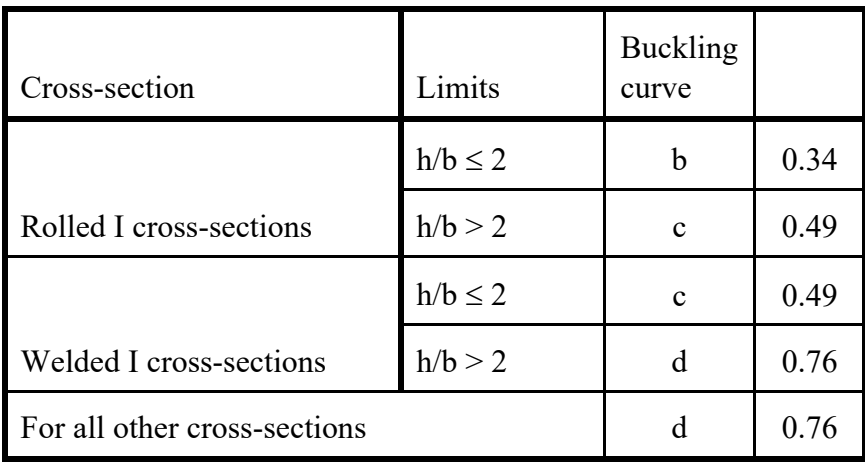

# Table 1.3-9

# **Lateral torsional buckling curve for cross-sections using equation (6.57) of the 1993-1-1:2005(E) UK (United Kingdom)**

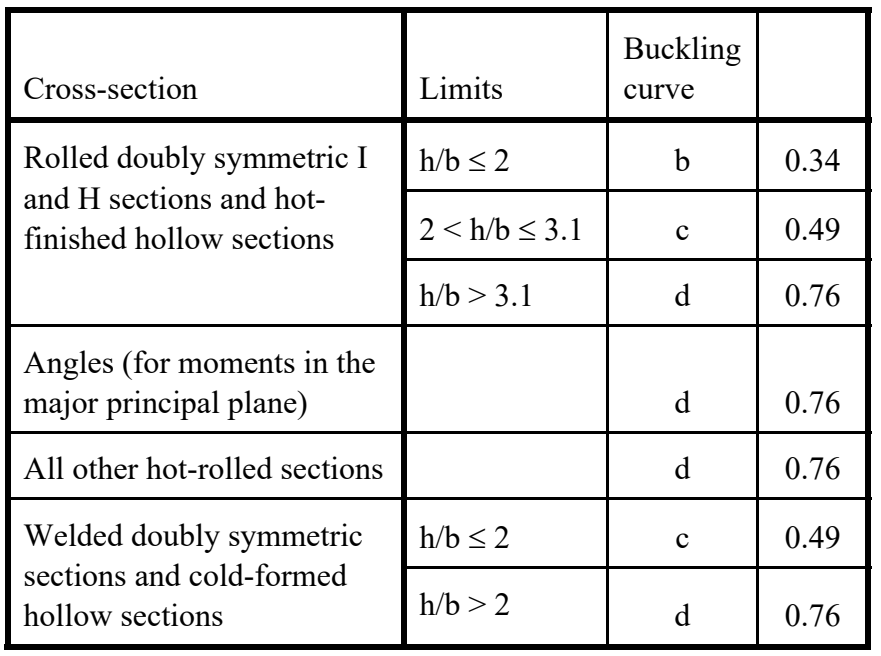

# **5.2.2 Design of Flat Plates Based on the Results of Finite Element Analysis (The DESIGN SLAB Command)**

The goal of the DESIGN SLAB command is to select reinforcing steel for concrete flat plate systems using finite elements as a tool for the determination of design moments.

Instead of dealing with results on an element-by-element basis, the user will be able to design the reinforcing steel for slab systems based on cuts. Here, the term cut refers to the cross-section of a strip at a particular location to be designed. A cut is defined by two nodes identifying the start and end of the cut, and by an element in the plane of the cut.

Once the definition of the cut has been determined, the resultant forces along the cut are computed using either moment resultants (otherwise known as the Wood and Armer method) or element force results (using the CALCULATE RESULTANT command, as described in Section 2.3.7.3 of Volume 3 of the Reference Manuals). The final design moment is determined by computing the resultant moment acting on the cut for each loading condition and reducing these moments to a design envelope.

Once the design envelope is computed, the cross-section is designed according to ACI 318- 05 either using default design parameter or with certain user specified design parameters such as the bar size or spacing.

An important distinction is to note that each cut is designed independently from all other cuts. That is, a cut specified in one region is independent with respect to a design in another region. As such, if the user wishes to use the same bar size over multiple adjacent cuts, this information must be specified for each cut.

The form of the command is as follows:

**DESIGN** SLAB (REINFORCEMENT) (USING)

\n
$$
\left\{\n\begin{array}{l}\n\text{WOOD} \text{ (AND)} \text{ (ARMER)} \left\{\n\frac{\text{AVERAGE}}{\text{MAX} \text{ [MOM]}}\n\right\} \\
\text{CALCULATE} \text{ (RESULTANT)} \text{ (ELEMENT)} \text{ (FORCES)}\n\end{array}\n\right\} \cdot \left(\n\begin{array}{l}\n\text{CLCUT} \left\{\n\begin{array}{l}\n\text{'a'}\n\end{array}\n\right\} \left\{\n\frac{\text{JOD} \text{[NTS]}}{\text{NODES}}\n\text{ list}_1 \text{ ELEMENT list}_2 \text{ (TABLE } \left\{\n\frac{\rightarrow \text{ASTM}}{\text{UNESCO}}\n\right\}.\n\right. \\
\left.\n\left.\n\begin{array}{l}\n\text{TOP} \text{ (FACE)} \text{ (BARS } i_2 \text{ ) (SPACING } v_1 \text{ )} \\
\text{BOTTOM} \text{ (FACE)} \text{ (BARS } i_3 \text{ ) (SPACING } v_2 \text{ )} \\
\text{BOTH} \text{ (FACE)} \text{ (BARS } i_4 \text{ ) (SPACING } v_3 \text{ )}\n\end{array}\n\right\}.
$$
\n
$$
\left\{\n\begin{array}{l}\n\frac{\rightarrow \text{INNER}}{\text{OLTER (LAYER)}} \text{ (COWER } v_4 \text{ ) (LINEAR (TOLERANCE)} v_5 \text{ )}.\n\end{array}\n\right\}.
$$
\n(TORSIONAL (MOMENT) (WARNING) v<sub>6</sub>)\n

where,

'a' or i<sub>1</sub> refer to an optional alphanumeric or integer cut name

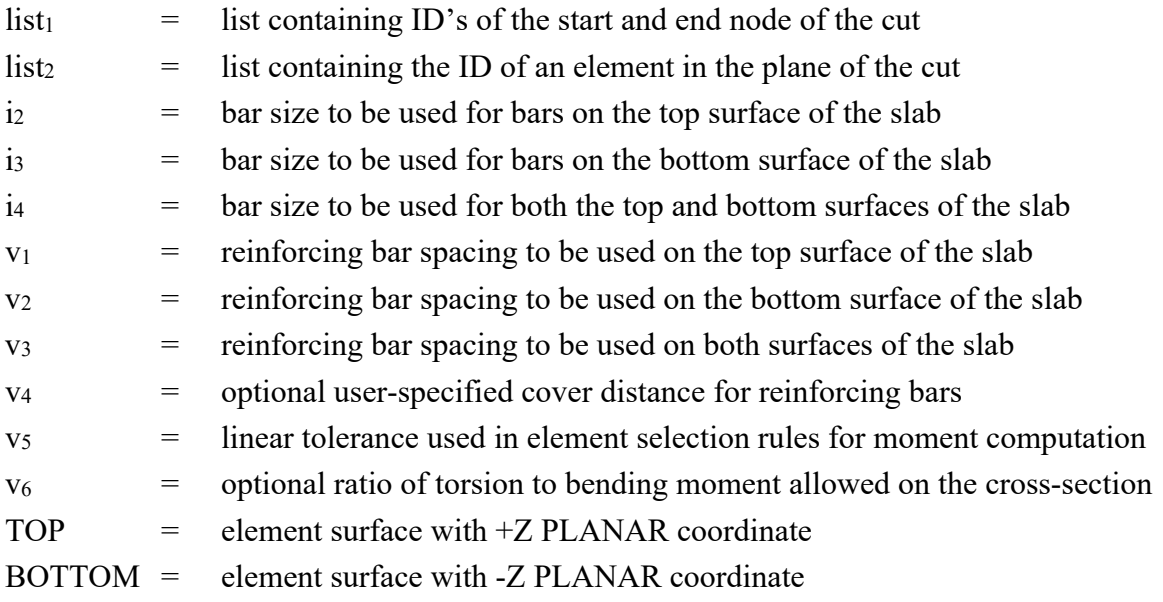

## **Explanation:**

The DESIGN SLAB command allows the user to communicate all data necessary for the reinforcing steel design. This information is processed, and a design is calculated based on the input. The command is designed to provide varying levels of control for the user to make the command as broadly applicable as possible.

The user must first define the cut. A cut is defined by a start and end node ID, and an element ID in the plane of the cut. The user has the option of giving each cut an alphanumeric name for organizational purposes. The purpose of the required element ID is to determine the appropriate plane to design if multiple planes of finite elements intersect along the cut, as defined by the start and end node. An example where this might occur is the intersection of a slab with a shear wall. In this case, a misleading design could be generated if the slab was designed using the forces in the shear wall. The cut definition constitutes all information required to compute the resultant forces acting along the cut.

The total moment acting on a cut cross-section is computed using one of two methods. The use of moment resultants, also known as the Wood and Armer method, is implemented as the default method. In this method, the moment resultants MXX, MYY, and MXY are resolved on a per node basis along the cut, and either the average effect or the maximum effect on the cut is applied to the entire cross-section.

The other option for moment computation is based on the use of element forces. In this method, the total resultant moment acting on the cross-section is computed using the CALCULATE RESULTANT command, and the element force nodal moments are resolved for each node of each element adjacent to the cut.

Once the cut has been defined, the user may indicate parameters to be used to design the system. The user may constrain the bar size or spacing to a certain value, either for the top face, bottom face, or for both faces. In this case, the final design will utilize the information provided. If the bar size is constrained, the appropriate spacing of bars is determined. If the bar spacing is constrained, the appropriate bar size is determined. In the case that the user supplies a bar size and spacing for the cut, the application will simply check the strength of the cross-section against the computed design envelope according to ACI 318. If the user specifies no design constraints, the application assumes a bar size and designs the section to satisfy ACI 318. As such, the user maintains explicit control over the function of the application.

The user may also specify which layer of bars to be designed, using the modifier INNER or OUTER. These refer to the location of reinforcing bars on each surface. At most slab locations, reinforcement is placed in two perpendicular directions on both surfaces of the slab. Since each layer of reinforcement cannot occupy the same space, one layer must be placed on top of the other. OUTER refers to the layer closest to the surface, while INNER refers to the layer nearest the center of the slab.

All user-specified constraints, such as concrete compressive strength, yield strength, cover, and spacing are checked against ACI minimum/maximum values, as specified in ACI 318-02. The thickness of the cross-section is determined internally based on the modeled thickness of the user-specified element.

With respect to the interpretation of results, "top" always refers to the face of the slab on the +Z PLANAR side of the element, and "bottom" always refers to the face of the slab on the -Z PLANAR side of the element. "Positive bending" refers to bending that produces tension on the bottom face of the slab and compression on the top face, as defined previously. "Negative bending" produces tension on the top face and compression on the bottom face, as defined previously.

## **Requirements:**

The MATERIAL REINFORCED CONCRETE command must be specified before the DESIGN SLAB. The MATERIAL REINFORCED CONCRETE command initializes the RC capabilities of GT STRUDL and sets the relevant material and design quantities to their default values for design. At this point, the user can issue the CONSTANTS command to modify any material properties to be used in the design. The default values are:

 $ECU = 0.003$ ES  $= 29,000,000 \text{ psi}$ FCP  $= 4000 \text{ psi}$  $FY = 60,000 \text{ psi}$  $PHIFL = 0.9$ 

The STIFFNESS command must be issued prior to the DESIGN SLAB command. The STIFFNESS command solves the global equilibrium equation and computes the quantities required for the determination of the bending moments that the DESIGN SLAB command uses.

Only elements known to appropriately model the behavior of slab systems are included in the computation of design forces. For a flat plate system, only plate bending, and plate elements are used. Thus, if the user models the system using plane stress / plane strain elements, and then issues the DESIGN SLAB command, a warning message is output, and the command is ignored.

Plate bending elements supported include the BPHT, BPR, BPHQ, CPT, and IPBQQ finite elements. General plate elements supported include the SBCT, SBCR, SBHQ, SBHQCSH, SBHT, SBHT6, and SBHQ6 finite elements.

## **Usage:**

Studies have shown that the CALCULATE RESULTANT ELEMENT FORCE option of the DESIGN SLAB command is only applicable in regions where the cut orientation is generally orthogonal to the directions of principle bending. If the geometry of a region dictates that a cut be oriented non-orthogonally to the principal bending directions, a significant torsional effect may occur. In this case, the Wood and Armer method must be employed due to its ability to correctly compute the ultimate moment in a strong torsion field. In the DESIGN SLAB command, the user is warned if the element force implementation computes a resultant torsion greater than 10% of the resultant bending moment on a particular cross-section. The user may modify the torsion warning threshold via the modifiers TORSIONAL MOMENT WARNING. If there is any question of the orientation of the cut with respect to the directions of principal bending, the user should investigate the behavior in the finite element results section of GTMenu.

#### **Usage Example: Description of Example Structure**

The example structure is a rectangular slab system, shown in Figure 5.2.3-1. The clear span of the structure is thirty feet, and the slab strip has a width of ten feet. The two ends of the slab are fully fixed, while the thirty-foot sides are free, resembling a fixed-fixed beam. The slab is one foot thick and constructed of normal strength concrete with  $FCP = 4000$  psi. The example structure can be idealized as a subset of a larger slab system, perhaps the design strip running between two column faces in an interior region. The structure is loaded with a distributed surface pressure of 150 psf over the entire surface of the slab.

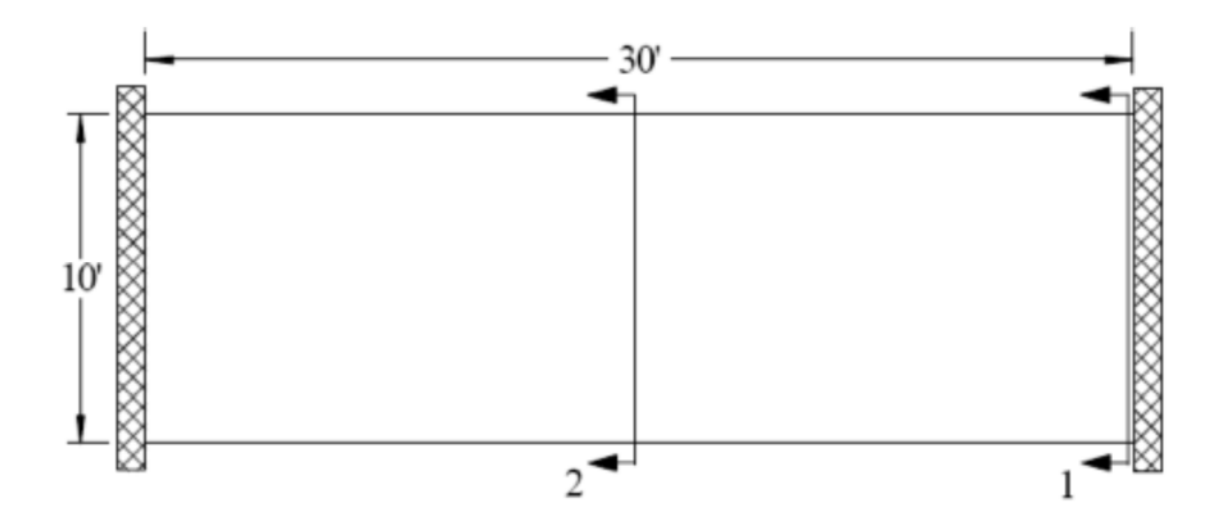

Figure 5.2.3-1 Example Flat Plate Structure (PLAN)

## **GT STRUDL Finite Element Model**

The example structure was modeled in GT STRUDL using PLATE BENDING finite elements. The BPHQ element was utilized, and the configuration modeled corresponded to a mesh of ten elements by thirty elements. The model contained 300 finite elements and 341 nodes. The material properties were the default values associated with the MATERIAL REINFORCED CONCRETE command. All degrees of freedom were restrained at each node along the supported ends of the slab system. Each element was loaded with a surface pressure of 150 psf, resulting in a confirmed summation of vertical reaction of 45,000 lb.

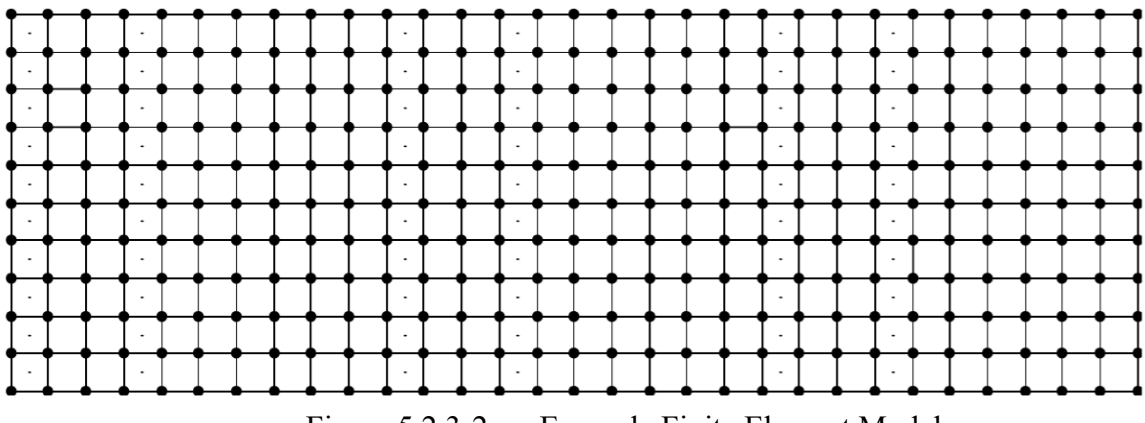

Figure 5.2.3-2 Example Finite Element Model

## **Definition of Cut Cross-Sections**

Two "cuts" are considered for the verification example, as shown in Figure 5.2.3-1.

## Cut 1-1:

The cross-section Cut 1-1 is defined along the fixed support at the end of the slab strip and represents the maximum "negative moment" section in the slab where top reinforcing steel would be required. Cut 1-1 originates at node #1 and terminates at node #11. The elements along Cut 1-1 are elements #1-#10. The command given for Cut 1-1 is:

## "DESIGN SLAB USING CALCULATE RESULTANT JOI 1 11 ELE 1 TOP BAR 5"

In this case, the user requests that a slab cross-section beginning at node #1, ending at node #11, and in the plane of element #1 be reinforced according to the section moment computed using the CALCULATE RESULTANT command. The user has specified that #5 bars are to be used on the top surface, indicating that spacing is to be computed. The results of the DESIGN SLAB command are shown in the following table.

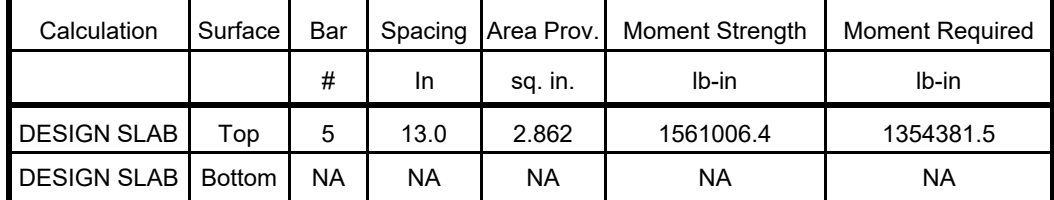

## The GT STRUDL output for this example is as follows:

 $#$ 

\*\* FLAT PLATE SLAB DESIGN BASED ON THE RESULTS OF FINITE ELEMENT ANALYSIS \*\*

PROBLEM - VFE103 TITLE - DESIGN SLAB VERIFICATION - VERIFY DESIGN CALCULATIONS

RELEVANT ACTIVE UNITS: INCH LB

NUMBER OF ACTIVE LOADINGS: 1

 REINFORCEMENT ORIENTATION PERPENDICULAR TO A CUT BEGINNING AT NODE 1 AND TERMINATING AT NODE 11 AND IN THE PLANE OF ELEMENT 1

\*\* ELEMENT FORCE IMPLEMENTATION \*\*

\*\* DESIGN MOMENT ENVELOPE \*\*

 NEGATIVE MOMENT = -1354381.48 DUE TO LOAD 150psf POSITIVE MOMENT = 0.00 DUE TO LOAD (none)

NOTE:

- Negative moment produces tension on the positive PLANAR Z surface, requiring TOP bars. - Positive moment produces compression on the positive PLANAR Z surface, requiring BOTTOM bars.

\*\* SLAB CROSS-SECTION \*\*

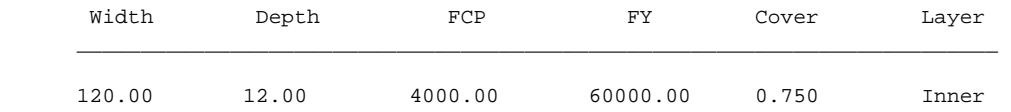

\*\* DESIGN RESULTS (per ACI 318-05) \*\*

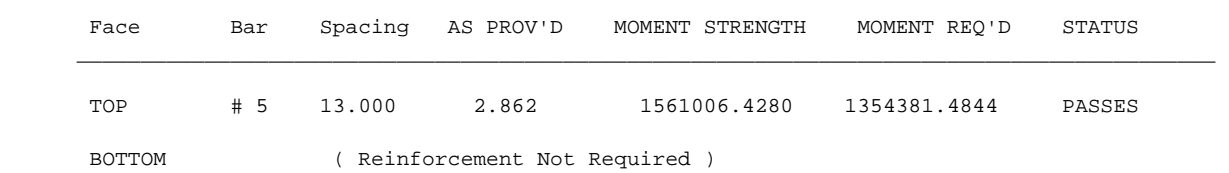

## Cut 2-2:

The cross-section Cut 2-2 is defined along the center line in the middle region of the slab strip and represents the maximum "positive moment" section in the slab where bottom reinforcing steel would be required. Cut 2-2 originates at node #166 and terminates at node #176. The elements along Cut 2-2 are elements #141-#150 on one side and #151-#160 on the other side. The command given for Cut 2-2 Case 1 is:

# "DESIGN SLAB WOOD AND ARMER JOI 166 176 ELE 141 TABLE UNESCO BOTTOM SPACING 10 OUTER LAYER"

In this case, the user requests that a slab cross-section beginning at node #166, ending at node #176, and in the plane of element #141 be reinforced according to the average effect produced by the Wood and Armer method. The user has specified that UNESCO metric reinforcing bars are to be used. The bottom reinforcement spacing has been constrained to 10 inches, and the reinforcement to be designed is located in the outer layer. The results of the DESIGN SLAB command are shown in the following table:

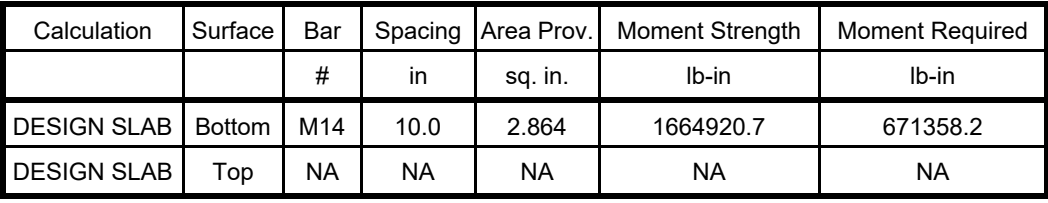

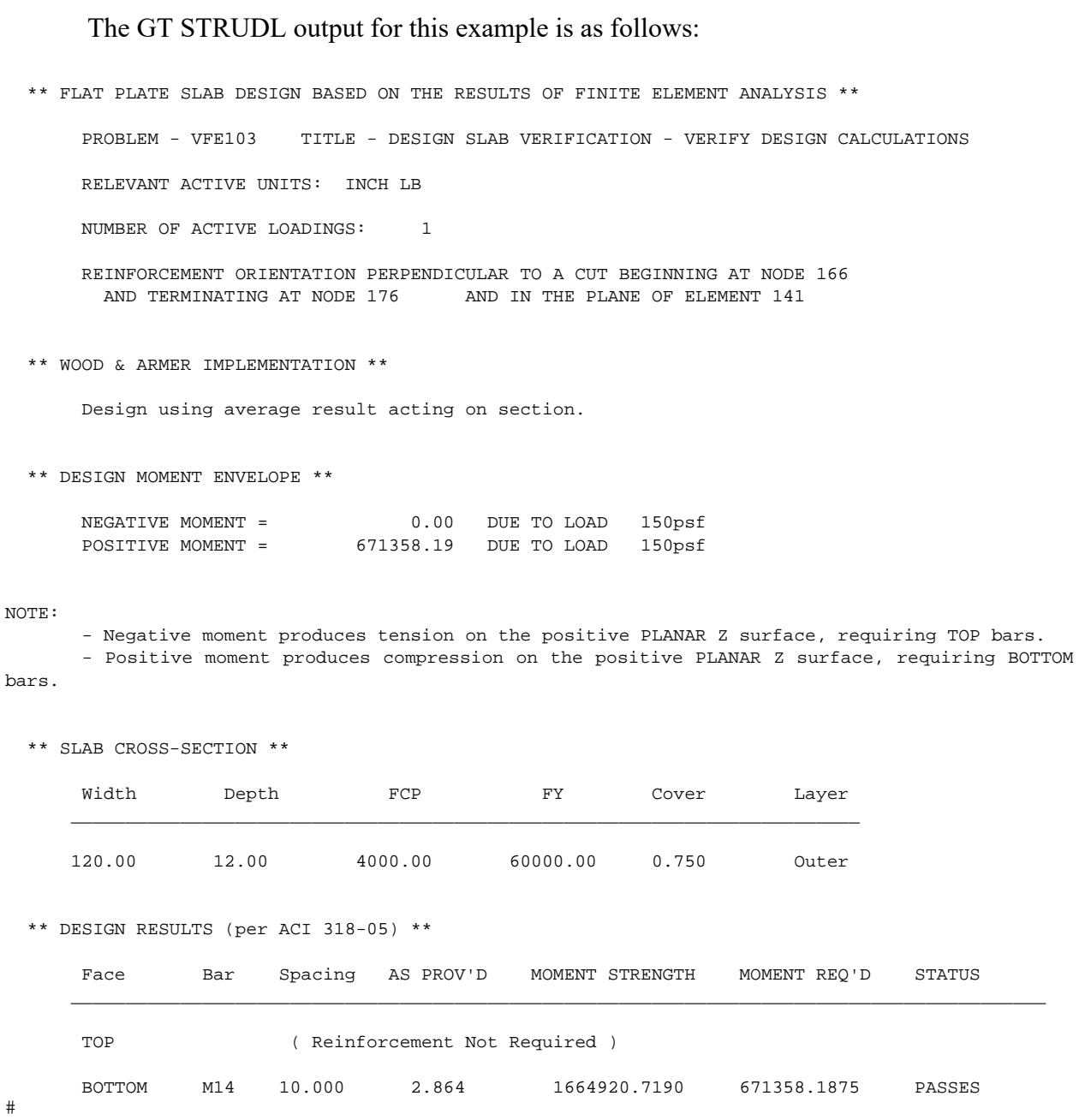

## **5.2.3 ASCE4805 Code for the Design of Steel Transmission Pole Structures**

The steel design code, ASCE4805, which is based on the 2005 edition of the ASCE/SEI, *Design of Steel Transmission Pole Structures* Specification has been implemented as a pre-release feature. The ASCE/SEI 48-05 Specification is based on ultimate strength methods using factored loads.

The ASCE4805 Code may be used to select or check any of the following shapes:

Design for axial force, bi-axial bending, and torsion:

Pipes Regular Polygonal Tubes Structural Tubing

The documentation for the ASCE4805 code may be found by selecting the Help menu and then Reference Documentation, Reference Manuals, Steel Design, and "ASCE4805" in the GT STRUDL Output Window.

## **5.3 Analysis Prerelease Features**

#### **5.3.1 The CALCULATE ERROR ESTIMATE Command**

The form of the command is as follows:

CALCULATE ERROR (ESTIMATE) (BASED ON) -

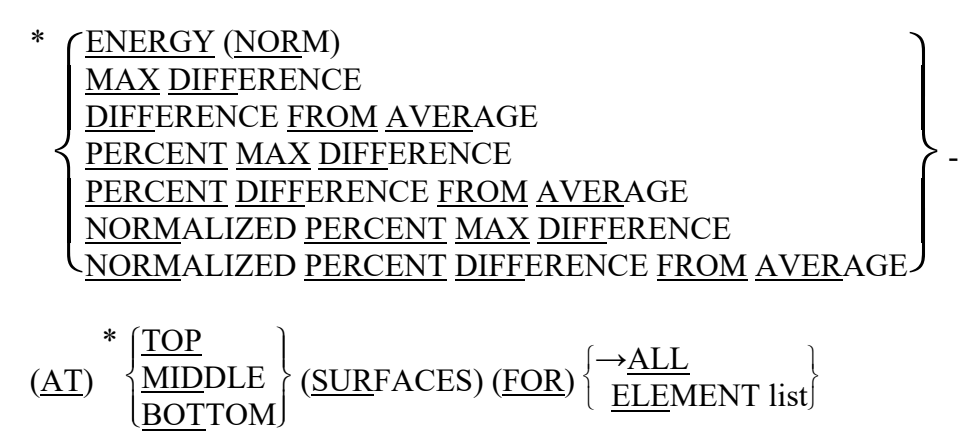

The results from this command provide an estimate of the errors in the finite element discretization of the problem. Energy norm (L2 norm) and nodal error estimates are available.

The L2 norm is given by:

$$
\left\|e_{\sigma}\right\|_{L2} = \left(\Omega \int (e_{\sigma})^T (e_{\sigma}) d\Omega\right)^{1/2}
$$

where  $e_{\sigma}$  is the error in stress, and  $\Omega$  is the domain of the element. The error stress is the difference between the average stress,  $\sigma^*$ , and element stress at the nodes, σ. The stress norm is obtained by using the shape functions used for displacements, thus,

$$
\left\| \mathbf{e}_{\sigma} \right\|_{L2} = \left( \mathbf{Q} \int (\sigma^* \cdot \sigma)^T \mathbf{N}^T \cdot \mathbf{N} (\sigma^* \cdot \sigma) \, d\Omega \right)^{1/2}
$$

where N is the shape functions used for the assumed displacement field of the element. The stress norm uses the average stresses and is given by:

$$
\left\| \sigma \right\|_{L2} = \left( \Omega^{\int (\sigma^*)^T \, N^T \cdot N (\sigma^*) \, d\Omega} \right)^{1/2}
$$

5.3 - 1

The relative percentage error which is output for each element is given by:

$$
\eta = \frac{\left| \left| e_{\sigma} \right| \right|}{\left| \left| \sigma \right| \right| + \left| \left| e_{\sigma} \right| \right|} \times 100
$$

The nodal error estimates the accuracy of the data in a selected nodal output vector. Six nodal error estimation methods are available:

- Maximum Difference.
- Difference from Average.
- Percent Maximum Difference.
- Percent Difference from Average.
- Normalized Percent Maximum Difference.
- Normalized percent Difference from Average.

These error estimates look at the variations in stresses at the nodes. An error estimate of nodal output data will be based on the gradients that data produces in each element. That is, how the data varies across that node based on the different data values from the elements connected at that node. The calculation of error estimates for nodal output is fairly straightforward, the values at each node connected at an element are simply compared. The six nodal error measures are outlined in more detail below:

## *Maximum Difference Method*

 $|Value_{Max} - Value_{Min}|$ 

*Difference from Average Method* 

 $MAX \; ($  | Value<sub>Max</sub> - Value<sub>Avg</sub>|, | Value<sub>Min</sub> - Value<sub>Avg</sub>|)

## *Percent Maximum Difference Method*

$$
\left|\frac{\text{Value}_{\text{Max}} - \text{Value}_{\text{Min}}}{\text{Value}_{\text{Avg}}}\right| \times 100\%
$$

## *Percent Difference from Average Method*

$$
\frac{\text{MAX} \left( \left. \left( \text{Value}_{\text{Max}} - \text{Value}_{\text{Avg}} \right|, \left. \left| \text{Value}_{\text{Min}} - \text{Value}_{\text{Avg}} \right| \right) \right.}{\left. \left| \text{Value}_{\text{Avg}} \right|} \right| \times 100\%
$$

#### *Normalized Percent Maximum Difference*

 $\overline{\phantom{a}}$  $\mathbf{r}$  $\overline{ }$  $\overline{ }$  $\mathbb{I}$ Value $_{\text{Max}}$  - Value $_{\text{Min}}$  $\frac{V_{\text{max}}}{V_{\text{electronMax}}}$   $\times$  100%

## *Normalized Percent Difference from Average Method*

$$
\frac{\text{MAX} \left( \left| \text{Value}_{\text{Max}} - \text{Value}_{\text{Avg}} \right|, \left| \text{Value}_{\text{Min}} - \text{Value}_{\text{Avg}} \right| \right)}{\left| \text{Value}_{\text{VectorMax}} \right|} \times 100\%
$$

In each of these calculations, the "Min", "Max", and "Avg" values refer to the minimum, maximum, and average output values at the node. The "Vector Max" values refer to the maximum value for all nodes from the individual element stress output vector (maximum value from LIST STRESS output for all nodes). All error estimates are either zero or positive, since all use the absolute value of the various factors.

The choice of an appropriate error estimation method largely depends on the conditions in the model. As many error estimates as required may be calculated. In general, the Max Difference method is good at pointing out the largest gradients in the portions of your model with the largest output values. The Difference from Average Method will also identify areas with the largest output values. In this case however, areas where only one or a few values are significantly different will be accentuated. The Max Difference method will identify the steepest gradients in the most critical portions of your model. The Difference from Average Method will identify just the steepest non-uniform gradients, the ones that vary in only a single direction. The two percentage methods identify the same type of gradients, but do not make any distinction between large and small output values. These methods are to be used only if the magnitude of the output is less important than the changes in output. The two percentage methods estimate the error as a percent of the average stress. However, at nodes where there is a change in sign of the stress, the average stress can become very small and often close to zero. As a result, the value of the error becomes enormous. In order to quantify this error, the error at such nodes is given a value of 1,000 percent. The final two normalized percentage methods are usually the best at quantifying overall errors in area with peak stress values.

The results produced by the CALCULATE ERROR ESTIMATE command may also be contoured in GTMenu. To produce a contour of the error estimate in GTMenu, follow the steps below after performing a STIFFNESS ANALYSIS for a static loading:

- 1. Enter GTMenu.
- 2. Select Results, Finite Element Contours, and then Energy & Stress Error Estimates.
- 3. Select the Estimate Method including Value, Surface, and Stress Component.
- 4. Select the Loading.
- 5. Select Display (solid colors or lines) to produce a contour of the error estimate.
- 6. Select Legend to place a legend on the screen indicating the type of error estimate, loading, and surface.

#### **5.3.2 The CALCULATE ECCENTRIC MEMBER BETA ANGLES Command**

**General form:** 

## CALCULATE ECCENTRIC (MEMBER) (BETA) (ANGLES) (WITHOUT - COMMAND (LISTING))

#### **Explanation:**

Section 1.10.4 states that the member beta angle (the orientation of the member cross section principal axes) is defined with respect to the joint-to-joint position of the member before member eccentricities are applied. However, in certain structural modeling situations it may be more desirable to be able to specify a beta angle value that is defined with respect to the eccentric position of the member, after member eccentricities are applied. To this end, the CALCULATE ECCENTRIC MEMBER BETA ANGLES command has been implemented in order to provide beta angle information that can be used to construct CONSTANTS commands that specify beta angle values that reflect such a need. When issued, the CALCULATE ECCENTRIC MEMBER BETA ANGLES command produces a report that includes the member name, the member's originally-specified or -computed joint-to-joint beta angle value, and an adjusted joint-to-joint beta angle value that if specified, produces a member orientation and associated analysis behavior as if the original beta angle were defined with respect to the eccentric position of the member. The report also includes a listing of CONSTANTS/BETA commands for all affected members that can be easily copied and pasted into a GTSTRUDL command text file. If this command listing is not desired, it can be eliminated by giving the WITHOUT COMMAND LISTING option. An example of the report is reproduced below:

```
 { 657} > CALCULATE ECCENTRIC MEMBER BETA ANGLES 
 **** WARNING CHKECCBTA -- The CALCULATE ECCENTRIC MEMBER BETA ANGLES command is
                             a prerelease feature. User feedback and suggestions 
                             are welcome. 
     **************************** 
     *RESULTS OF LATEST ANALYSIS* 
     **************************** 
     PROBLEM - None 
    ACTIVE UNITS FEET KIP RAD DEGF SEC 
\#\#\#\#\##
```
 The following report lists adjusted beta angle values that if specified, produce member orientations, including corresponding analysis behavior, as if the ORIGINALLY SPECIFIED beta angles were defined with respect to the eccentric position of the member. This report is for information purposes only. No computational action is taken.

- #  $#$
- $\#$  $#$
- Eccentric Member Beta Angle Check Results ========================================= Member Original Beta Angle Adjusted Beta Angle -------- --------------------- --------------------- 11002 0.06655 0.09484 12002 -0.02815 0.00884 11003 -3.04469 -3.06850 13002 1.26565 2.52545 14002 1.16144 2.31630 15002 1.05723 2.10572 16002 0.95302 1.89668 13003 1.26565 -0.61557<br>14003 1.16144 -0.79819 14003 1.16144 15003 1.05723 -1.03473 16003 0.95302 -1.24443 17002 -0.06191 0.01547 18002 -0.44292 -0.58340 18003 3.13987 3.35983 CONSTANTS/BETA Commands for Adjusted Beta Angles ================================================ UNITS RAD CONSTANTS BETA 0.09484 MEMBER '11002 ' BETA 0.00884 MEMBER '12002 ' BETA -3.06850 MEMBER '11003<br>BETA 2.52545 MEMBER '13002 2.52545 MEMBER '13002 BETA 2.31630 MEMBER '14002 BETA 2.10572 MEMBER '15002<br>BETA 1.89668 MEMBER '16002 1.89668 MEMBER '16002 BETA -0.61557 MEMBER '13003 BETA -0.79819 MEMBER '14003 ' BETA -1.03473 MEMBER '15003 ' BETA -1.24443 MEMBER '16003 ' BETA 0.01547 MEMBER '17002 ' BETA -0.58340 MEMBER '18002 BETA 3.35983 MEMBER '18003

Note that members are listed only if they are active, they have global eccentricities, and the originally-specified beta angle and the adjusted beta angle differ by more than 1o.

## **5.4 General Prerelease Features**

#### **5.4.1 ROTATE LOAD Command**

The ROTATE LOAD command will rotate an existing loading and create a new loading condition in order to model a different orientation of the structure or the loading. The ROTATE command is described below and is numbered as it will appear when added to Volume 1 of the GT STRUDL User Reference Manual.

## **2.1.11.4.6 The ROTATE LOAD Command**

#### **General form:**

ROTATE LOADING 
$$
\begin{Bmatrix} i_R \\ i_{a_R} \end{Bmatrix}
$$
 (ANGLES) [T1]  $r_1$  [T2]  $r_2$  [T3]  $r_3$ 

## **Elements:**

- $i_R$ <sup>'</sup> $a_R$ <sup>'</sup> = integer or alphanumeric name of the existing independent loading condition whose global components are to be rotated.
- $r_1, r_2, r_3$  = values in current angle units of the load component rotation angles θ<sub>1</sub>, θ<sub>2</sub>, θ<sub>3</sub> as shown in Figure 2.1.7-1, Volume 1, GTSTRUDL User Reference Manual.

## **Explanation:**

In many instances, loading conditions are defined for a structure having a given orientation in space, but then the same structure may need to be analyzed for different additional orientations. Applied loading components that are defined with respect to local member or element coordinate systems remain unchanged regardless of the structure's orientation. However, loading components that are defined with respect to the global coordinate system may need to be rotated in order to properly reflect a new orientation for the structure. This is particularly true for selfweight loads, buoyancy loads, etc.

The ROTATE LOADING command is used to take the global applied loading components from an existing loading condition, rotate them through a set of rotation angles, and copy the new rotated global components to a new or modified different destination loading condition. The existing independent loading condition, the ROTATE load, from which the rotated global load components are computed is specified by the loading name  $i_R/a_R$ . The angles of rotation are specified by the values  $r_1$ ,  $r_2$ ,  $r_3$ . These rotation angles are defined according to the same conventions as those that define the local support release directions in the JOINT RELEASE command described in Section 2.1.7.2, Volume 1 of the GT STRUDL User Reference Manual,

and illustrated in Figure 2.1.7-1.

The ROTATE LOADING command is always used in conjunction with one of the following loading definition commands: LOADING, DEAD LOAD, and FORM LOAD. These commands will define the name (and title) of a new or existing destination loading condition into which the ROTATE LOADING results are copied. The ROTATE LOADING command may be given with any additional applied loading commands such as JOINT LOADS, MEMBER LOADS, ELEMENT LOADS, etc.

Taking the specified loading in<sup>'</sup>an', the ROTATE LOADING command performs the following operations and copies the results into the destination loading condition:

- 1. Rotate all joint loads, including applied joint support displacements.
- 2. Rotate all member force and moment loads defined with respect to the global coordinate system. Member force and moment loads defined with respect to the member local coordinate system are simply copied without rotation.
- 3. Rotate all element force loads defined with respect to the global coordinate system. Element force loads defined with respect to any applicable local or planar coordinate systems are copied without rotation.
- 4. All other types of loads such as member temperature loads, member distortions, joint temperatures, etc. are copied without changes.

# **Examples:**

1. UNITS DEGREES LOADING 2 'ROTATED LOADING' MEMBER DISTORTIONS 1 TO 10 UNIFORM FR LA 0.0 LB 1.0 DISPL X 0.001 ROTATE LOADING 1 ANGLES T1 45.0

The applied loads from previously defined loading 1 will be processed according to Steps 1 to 4 above and copied into the new destination loading 2, which includes the specified member distortion loads applied to members 1 to 10.

2. UNITS DEGREES CHANGES LOADING 3 ADDITIONS ROTATE LOAD 4 ANGLES T2 -30.0

Previously defined loading 3 is specified in CHANGES mode, followed by a return to

ADDITIONS mode. The ROTATE LOAD command is then given to add the components of load 4, including appropriate rotations, to loading 3.

## **Error Messages:**

Incorrect data given in the ROTATE LOADING command will cause the following error conditions to be identified and error messages printed:

1. The following error message is printed if the ROTATE loading name is identical to the name of the destination load. An example of the commands that produce this error are also included:

{ 114} > LOADING 201 { 115} > ROTATE LOAD 201 T1 45.0 \*\*\*\* ERROR\_STROLO – The ROTATE loading is illegally the same as the destination loading. Command ignored.

Loading 201 is illegally named as both the destination load and the loading whose components are rotated.

2. In the following error example, loading 51 is undefined.

{ 111} > LOADING 201 { 112} > ROTATE LOAD 51 T1 45.0 \*\*\*\* ERROR\_STROLO – Loading to be rotated undefined. Command ignored.

3. The following error message is produced because loading 4, specified as the ROTATE load, is a load combination, or dependent loading condition. The ROTATE load must be an independent loading condition.

{ 141} > LOADING 108 { 142} > ROTATE LOADING 4 T3 45.0 \*\*\*\* ERROR\_STROLO – Rotated Loading 4 is an illegal dependent load. Command ignored.

4. This error condition and message is caused by the fact that the destination load 108 is defined as a loading combination.

{ 144} > LOAD COMB 108 'ALL' COMBINE 1 1.5 2 1.0 3 1.0  $\{$  145 $\}$  > ROTATE LOADING 1 T3 45.0 \*\*\*\* ERROR\_STROLO – Destination independent loading not defined. Rotated load components not computed.

## **5.4.2 REFERENCE COORDINATE SYSTEM Command**

## **General form:**

$$
\underline{\text{REF}} \underline{\text{RE}} \underline{\text{F}} \underline{\text{ER}} \underline{\text{ENC}} \underline{\text{E}} \underline{\text{COO}} \underline{\text{RD}} \underline{\text{NATE}} \underline{\text{S} \underline{\text{YST}} \underline{\text{EM}}} \underline{\begin{Bmatrix} i_1 \\ \text{a}_1' \end{Bmatrix}} \, .
$$

$$
\left\{\begin{aligned}&\frac{\left(\text{ORIGN}\left[\underline{X}\right]v_x\left[\underline{Y}\right]v_y\left[\underline{Z}\right]v_z\right)\left(\text{ROTATION}\left[\underline{R1}\right]v_1\left[\underline{R2}\right]v_2\left[\underline{R3}\right]v_3\right)\\&\left\{\begin{aligned}&\underline{\text{JONT}}\left[^{i_2}_{i_2\cdot j}\right] & \left\{\begin{aligned}&\underline{\text{JONT}}\left[^{i_3}_{i_3\cdot j}\right] \\&\underline{X}\,v_4\,\underline{Y}\,v_5\,\underline{Z}\,v_6\end{aligned}\right\} & \left\{\begin{aligned}&\underline{\text{JONT}}\left[^{i_3}_{i_3\cdot j}\right] \\&\underline{X}\,v_7\,\underline{Y}\,v_8\,\underline{Z}\,v_9\end{aligned}\right\} & \left\{\begin{aligned}&\underline{\text{JONT}}\left[^{i_4}_{i_4\cdot j}\right] \\&\underline{X}\,v_{10}\,\underline{Y}\,v_{11}\,\underline{Z}\,v_{12}\end{aligned}\right\}\right\}
$$

## **Explanation:**

The REFERENCE COORDINATE SYSTEM is a right-handed three-dimensional Cartesian coordinate system. The Reference Coordinate System's origin may be shifted from the origin  $(X=0.0, Y=0.0, Z=0.0)$  of the overall global coordinate system. The Reference Coordinate System axes may also be rotated from the corresponding orthogonal axes of the overall global coordinate system.

At the present time, this command is used to specify additional coordinate systems which may be used in GTMenu (see Volume 2 of the GT STRUDL Release Guide) to facilitate the creation of the structural model. Reference Coordinate systems created using the above command will be available as Local systems in GTMenu. In a future release, the user will be able to output results such as joint displacements and reactions in a Reference Coordinate System.

There are two optional means of specifying a Reference Coordinate System:

- (1) Define the origin and rotation of coordinate axes of the reference system with respect to the global coordinate system, and
- (2) define three joints or the coordinates of three points in space.

In either case, i<sub>1</sub> or 'a<sub>1</sub>' is the integer or alphanumeric identifier of the reference coordinate system. For the first option,  $v_x$ ,  $v_y$ , and  $v_z$  are the magnitude of translations in active length units of the origin of this system from the origin of the overall global coordinate system. The translations  $v_x$ ,  $v_y$ , and  $v_z$ , are measured parallel to the orthogonal axes  $X$ ,  $Y$ , and  $Z$ , respectively, of the global system and are positive in the positive directions of these axes; v1, v2, and v3 are the rotation angles R1, R2, and R3 in active angular units between the orthogonal axes of this system and the axes of the overall global coordinate system. The description of these angles is the same as given in Section 2.1.7.2 of Volume 1 of the GT STRUDL User Reference Manuals for rotated joint releases  $(θ<sub>1</sub>, θ<sub>2</sub>, and θ<sub>3</sub>).$ 

In the second case, three joints are required. Each of the three joints may be defined either by a joint identifier using the JOINT option of the command or by its global X, Y, and Z coordinates. If the joint identifier option is used, however, the coordinates of the joint must be specified previously by the JOINT COORDINATES command. The first time  $(i_2 \text{ or } i_2 \text{' or } v_4$ , v5, and v6) defines the origin of the reference system; the X-axis of the reference system is determined by the first and second joints (i<sub>3</sub> or 'a<sub>3</sub>' or  $v_7$ ,  $v_8$ , and  $v_9$ ). The positive X-axis is directed from the first to the second joint. The third joint ( $i_4$  or  $i_4$ ' or  $v_{10}$ ,  $v_{11}$ , and  $v_{12}$ ) is used to define the XY-plane of the reference system. The positive Y-axis is directed toward the third joint. The Z-axis then is determined by the right-hand rule.

Only one reference system can be specified in one command, but the command may be used any number of times.

## **Modifications of Reference Systems:**

In the changes mode, the translations of the origin and/or the rotations of the axes of the reference system from those of the overall global system can be changed. Only that information supplied in the command is altered. The other data that might be supplied in the command remains unchanged. The CHANGES mode, however, does not work for the second option discussed above (i.e., define a reference coordinate system by three joints or the coordinate of three points in space). The reason is that data for these joints are not stored permanently in GT STRUDL. When this option is used, a reference system is created and its definitions of the system origin, rotation angles, as well as the transformation matrix between the global coordinate system and the reference system are generated and stored as would be for the first option. Therefore, if any of the coordinates for the joints used to specify a reference system is changed after the REFERENCE COORDINATE SYSTEM command has been given, the definition of the reference system remains unchanged. For this reason, care must be taken in using the three joints option in conjunction with the changes of joint coordinates. The reference system should be deleted first if any of the coordinates of the joints used to define the reference system are to be changed. Under the DELETIONS mode, the complete definition of the reference coordinate system is destroyed.

## **Examples:**

# a) UNITS DEGREES REFERENCE COORDINATE SYSTEM 'FLOOR2' - ORIGIN 0.0 15.0 0.0 R1 30.

This command creates a Reference Coordinate System called FLOOR2 at Y=15 with the axes rotated 30 degrees about global Z.

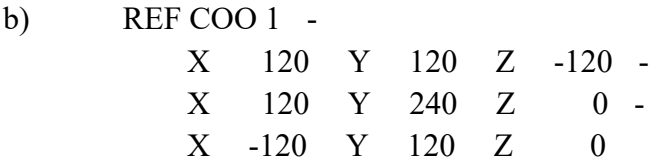

This command creates Reference Coordinate System 1 with its origin at 120, 120, -120 and its X-axis from this origin to 120, 240, 0 and its Y axis is the plane defined by the two previous coordinates and the third coordinate, -120, 120, 0, with the positive Y-axis directed toward the third coordinate.

## c) REFERENCE COORDINATE SYSTEM 2 - JOINT 10 JOINT 20 JOINT 25

This command creates Reference Coordinate System 2 with its origin located at Joint 10 and its X-axis directed from Joint 10 toward Joint 20. The XY plane is defined by Joints 10, 20, and 25 with the positive Y-axis directed toward Joint 25.

d) CHANGES REFERENCE COORDINATE SYSTEM 'FLOOR2' - ORIGIN 10 20 30 ADDITIONS

The above commands change the origin of the Reference System FLOOR2 defined in a) above. The rotation  $RI = 30$  remains unchanged.

e) DELETIONS REFERENCE SYSTEM 2 ADDITIONS

The above command deletes Reference System 2.

# **5.4.2-1 Printing Reference Coordinate System Command**

# **General form:**

PRINT <u>REF</u>ERENCE (<u>COO</u>RDINATE) (<u>SYS</u>TEM)  $\Big\{$ J  $\rightarrow$ ALL  $\frac{1}{\text{list}}$ 

## **Explanation:**

The PRINT REFERENCE COORDINATE SYSTEM command will output the Reference Systems. The origin and rotation angles will be output.

# **5.4.3 GTMenu SURFACE DEFINITION Command**

GTMenu construction geometry commands that are written to an input file have been enhanced with the ability to write/read Surface Definitions. Although this prerelease feature is intended mainly to support the save/restore of Surfaces defined through the GTMenu Graphical Interface, users may be able to edit or create new Surfaces through commands provided the point, curve and surface naming rules are followed.

**General Form:**

GTMenu SURFACE DEFINITION

 ${a_1}'$  surface-specs<sub>1</sub> • • •  ${a_n' \}$  surface-specs<sub>n</sub>

## **Elements:**

surface-specs =  $\Big\{$ J (PATCH SURFACE SPACING) iu iv patch-specs (SURFACE OF) REVOLUTION (SPACING) iu iv sor-specs patch-specs = U (CURVES) 'b<sub>1</sub>' . . . 'b<sub>n</sub>' V (CURVES) 'c<sub>1</sub>' . . . 'c<sub>m</sub>' sor-specs =  $(REVOLUTION ANGLE)$  v axis-specs U  $(CURVE)$  'b<sub>1</sub>' axis-specs =  $(\underline{AXIS})$   $\begin{cases} \end{cases}$  $\int$ J  $\underline{\text{POINTS}} \, \text{d}_1' \, \text{d}_2'$ <br>
COOPDIMATES START = = = END = = = = = <u>COO</u>RDINATES <u>STA</u>RT  $x_1 y_1 z_1$  END  $x_2 y_2 z_2$ where,

> 'a<sub>1</sub>', 'a<sub>2</sub>', ..., 'a<sub>n</sub>' = 1 to 8 character alphanumeric Surface IDs beginning with S (i.e. S1, S2).

iu, iv  $=$  integer values representing the number of drawing

segments to use in directions U and V respectively.

- 'b<sub>1</sub>', 'b<sub>2</sub>', ..., 'b<sub>n</sub>'  $=$  1 to 8 character alphanumeric Line/Curve IDs for U direction. n must be greater than or equal to 1 and less than or equal to 10. Line/Curve IDs begin with C (i.e. C1,C2).
- 'c<sub>1</sub>', 'c<sub>2</sub>', ..., 'c<sub>m</sub>' = 1 to 8 character alphanumeric Line/Curve IDs for V direction. m must be greater than or equal to 1 and less than or equal to 10. Line/Curve IDs begin with C (i.e. C1,C2).
- v = real number representing the angle of revolution.
- $'d_1$ ', ' $'d_2$ ' = 1 to 8 character alphanumeric Point IDs for start and end points of the axis of revolution respectively. Point IDs begin with P (i.e. P1,P2).
- $x_i$ ,  $y_i$ ,  $z_i$  = real values representing coordinates for global directions X, Y, Z respectively of the start and end points of the axis of revolution.

## **Examples:**

GTMenu SURFACE DEFINITION 'S1' PATCH SURFACE SPACING 10 20 - U CURVES 'C1' -V CURVES 'C2' 'S2' SURFACE OF REVOLUTION SPACING 10 20 - REVOLUTION ANGLE 60.5 - AXIS POINTS 'P1' 'P6' - U CURVE 'C2' 'S3' SURFACE OF REVOLUTION SPACING 10 20 - REVOLUTION ANGLE 360 - AXIS COORDINATES START 10.0 0.0 10.0 - END 20.0 0.0 0.0 -U CURVE 'C2'

# **5.4.4 Export to CAESAR II**

You can export the model from GTShell (Command Window) and from CAD Modeler to CAESAR II. In GTShell this feature is available under the File pulldown menu as shown below:

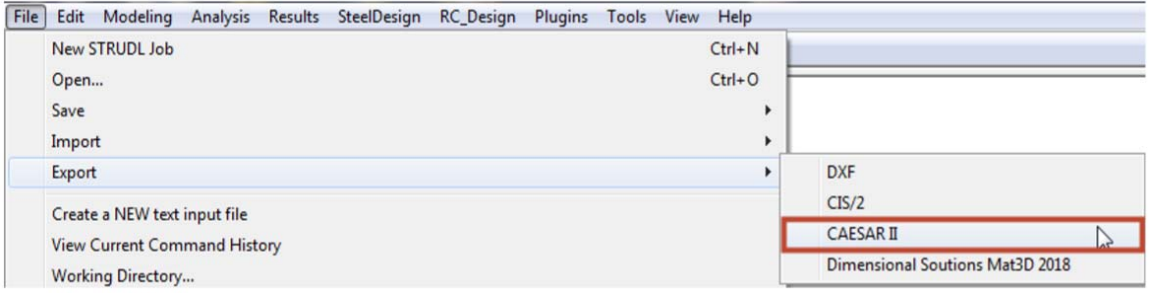

After selecting CAESAR II, the following dialog will pop-up:

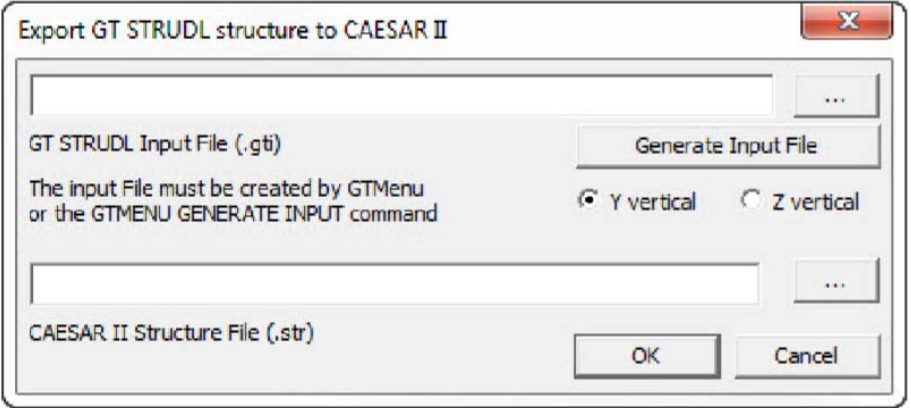

This feature will convert a GT STRUDL input file into one or more CAESAR II structure files. The input file must have been created in GTMenu or by using the GTMENU GENERATE INPUT command to ensure a readable (by the translator program) syntax. Note that the GT STRUDL input file must have a ".gti" extension and the specified CAESAR II structural file must have a ".str" extension. You can use the 'Generate Input File' button to create a suitable input file from the current GT STRUDL model. Select the appropriate vertical axis (Y or Z) to generate correct Beta angles for the CAESAR II file. Then click the OK button.

In CADModeler, the current drawing can be exported to the CAESAR II Modeler (.str file) from the GTS Modeling pulldown as shown below:

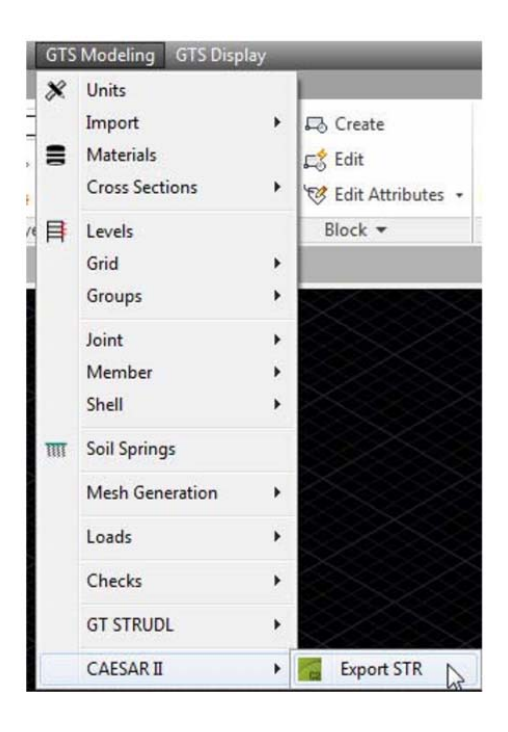

The current drawing can also be exported to into CAESAR II Modeler (.str file) by typing GTSExportSTR at the command prompt. Immediately after the log file appears on the screen. A typical log file is:

```
GT STRUDL Version 2018.R1 
GTS2CII Version 2018.R1.01 
GTS2CII Binary Dir 
C:\\Program Files (x86)\GTStrudl\2018R1\Utilities\GTS2CII\ 
Project Dir F:\\HexagonPPM\CaesarII\PlantStructure\ 
Total Number of Sections: 6 
Total Number of Joints: 170 
Total Number of Members: 233 
The model will be saved in 1 STR file(s) 
File 
F:\\HexagonPPM\CaesarII\PlantStructure\\PStructure_0708_01.str created
```
If the cross sections used in CAD Modeler (and GT STRUDL) are not available in CAESAR's section library, a warning message such as the one shown below will appear:

```
WARNING: Section L1x1x1/4 is not available in CII, please use another one
or edit 
F:\\HexagonPPM\CaesarII\PlantStructure\\PStructure_0708_01.str file 
manually
```
The .str file in CAESAR II is limited to 500 members so if your structure contains more than 500 members, the Export function will automatically break the model into 500 member .str files with a limit of 10 such files (maximum of 5000 members in your structure).

# **5.4.5 Import CAESAR II Pipe Loads**

You can import loads from CAESAR II pipe stress analysis into a GT STRUDL analysis model. Reactions from a CAESAR II .mdb file can be assigned to a GT STRUDL member and applied as a concentrated member load at a designated location. Be sure to export as ".mdb" from CAESAR II. While only a single piping system from each .mdb file can be processed, you can add as many loads from piping systems as needed to a GT STRUDL model by appending the generated loading commands into a single, integrated file for processing by GT STRUDL.

Access to the "Import CAESAR II Pipe Loads" dialog is through the File  $\rightarrow$  Import menu in the GT STRUDL Command window, or through the GTMenu Create  $\rightarrow$  CAESAR II Piping Load Import pick. Click the Help button for information about using the Import CAESAR II Pipe Loads feature.

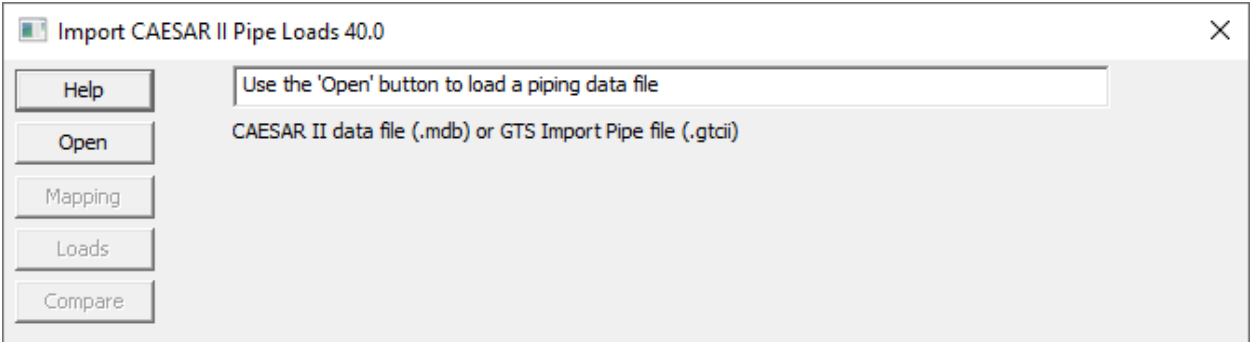

# **5.4.6 APPLIED CARDINAL POINTS**

A new feature to retain Cardinal Points (point on the section profile that is used to place the member) when importing models from CIS/2 has been added as a Pre-Release feature. The Import CIS/2 process will add the new APPLIED CARDINAL POINTS commands for members that have been designated to be placed by a cardinal point other than the centroid. APPLIED CARDINAL POINT information is retained only for the purpose of exporting CIS/2 files and has no effect on the model geometry.

Since GT STRUDL only uses the centroidal axis to place members, MEMBER ECCENTRICITIES commands are used to correctly position the member upon import. Previously, when the model was exported through CIS/2 all cardinal point information was lost. Now, for members with APPLIED CARDINAL POINTS specified, upon export the original cardinal point is used in the generated CIS/2 .stp file. The eccentricities used to position the member due to cardinal point placement are not included in the generated file, but any specified CIS/2 offsets are retained. This allows programs, such as Smart3D and CADWorx Structure, to create a standard physical model with 'top of steel' or other placement points set correctly from a GT STRUDL CIS/2 file.

Syntax; APPLIED CARDINAL POINTS *list* CP ncp  $[X]$  vx  $[Y]$  vy  $[Z]$  vz …

Where ncp = cardinal point number. Cardinal points 1 to 10 are accepted.  $vx, vy, vz = the global eccentricities due to cardinal point placement$ 

## PRINT CARDINAL POINTS (*list*)

Print the existing cardinal point information. If *list* is omitted, the cardinal point information is printed for all members.

DELETIONS APPLIED CARDINAL POINTS (*list*) (*list*)

#### … ADDITIONS

Delete cardinal point information for members specified in *list*. Note that if you delete the cardinal point information for any member in a Physical Member, all analytical members in the Physical Member will have cardinal point information deleted to maintain Physical Member integrity.